# Comment Utiliser des Macros Basic dans OpenOffice.org

**Diffusé par**

**Le Projet de Documentation OpenOffice.org**

#### **Table des Matières**

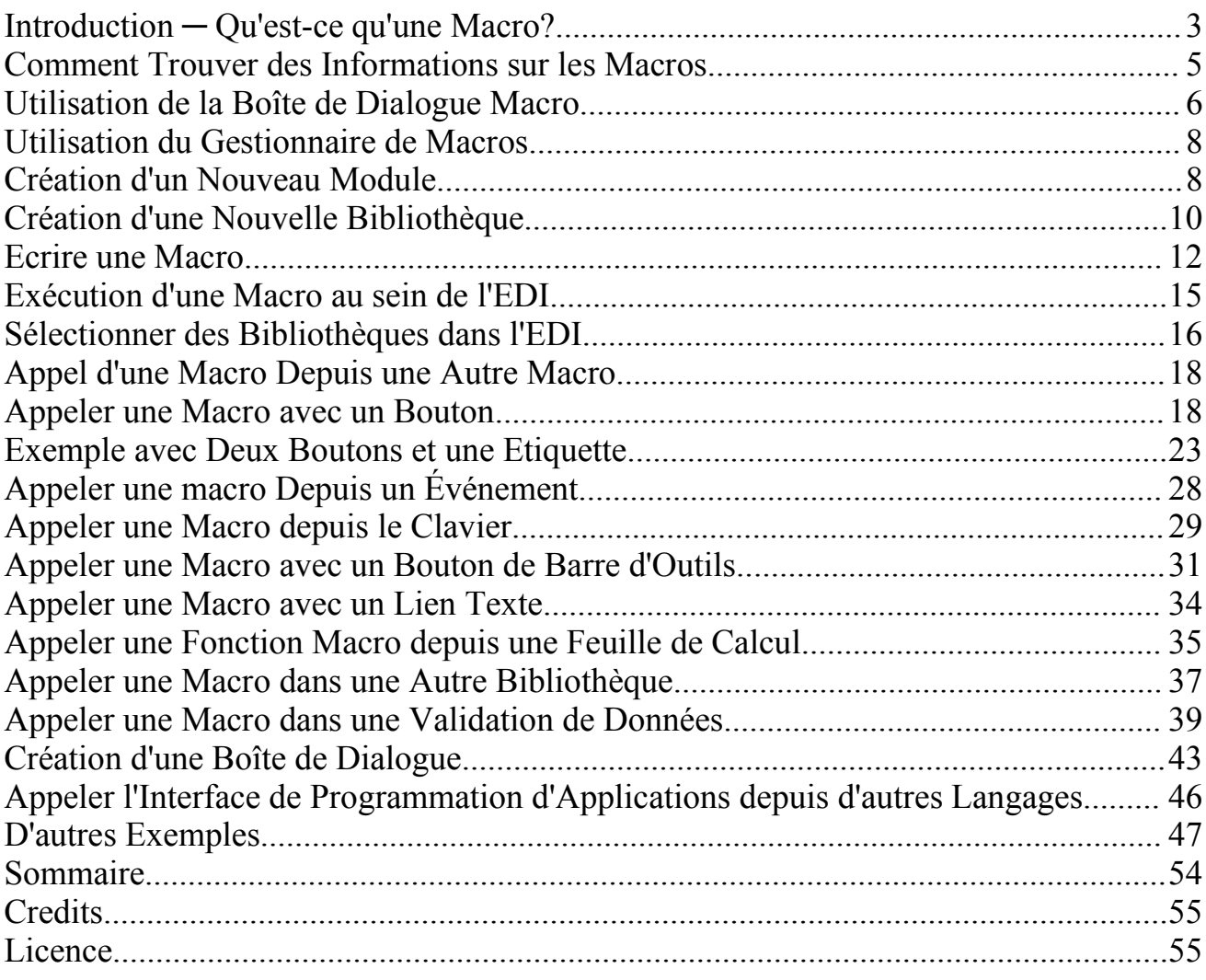

## **Introduction ─ Qu'est-ce qu'une Macro?**

Ce document se veut une démonstration du travail avec des macrocommandes OpenOffice.org BASIC, comment les organiser en modules et bibliothèques, et comment les appeler de différentes manières.

Ce document n'a pas pour but de vous introduire à la programmation du langage BASIC d'OpenOffice.org (préférez pour cela le tutoriel mentionné ci-dessous et l'aide en ligne dans OpenOffice.org) ni à l'API d'OpenOffice.org (voir à ce sujet la Référence de l'API et le Guide du Développeur, cités ci-dessous également.)

Le but de ce document est de vous faire comprendre l'application de macros dans votre utilisation d'OpenOffice.org.

Un enregistreur de macro est en cours de développement (NdT: il est déjà disponible dans la version de développement d'OpenOffice.org 643) et sera rajouté à OOo dans un avenir proche. Ceci devrait simplifier la création et l'utilisation de macros de manière significative.

Une macro est un morceau de code en langage BASIC qui a pour but d'exécuter une tache précise dans OOo.

```
Par exemple :
Sub afficher un message
     MsgBox "Ceci est un message concernant ...", 16, "Display
Message"
```
End Sub

Lorsque l'on exécute cette sous-routine, elle affichera une première chaîne de caractères dans une boîte de dialogue, avec la deuxième chaîne de caractères sous forme de titre dans la barre de titres.

```
Autre exemple
Function prix soldé ( prix de vente As Double ) As Double
    prix soldé = 0.80 * prix de vente
```
#### End Function

Cette fonction multiplie la valeur prix\_de\_vente, qui lui est donné en paramètre, par un facteur de multiplication (en l'occurrence 0.80) et renvoie un prix\_soldé correspondant.

Des macros peuvent être regroupées ensemble dans des Modules, et des Modules peuvent être regroupés en Bibliothèques.

Des macros peuvent être exécutées par un utilisateur final, ou appelées en cliquant sur un bouton.

Elles peuvent être déclenchées par une modification dans un contrôle d'interface utilisateur, telle que, par exemple, une sélection faite par un utilisateur dans une liste de choix ou en cliquant sur un bouton radio ou en cochant une case.

Elles peuvent être appelées lors d'événements prédéfinis, par exemple, lors de l'ouverture d'un document.

Elles peuvent être appelées par une combinaison de touches clavier.

Elles peuvent également être appelées en cliquant sur un bouton dans une barre d'outils.

Elles peuvent être appelées en cliquant sur un lien hypertexte.

Parfois, elles sont aussi appelées par d'autres macros.

Des macros exprimant une fonction peuvent être appelées en tant que formule dans des feuilles de calcul.

Elles peuvent également être impliquées dans la validation de données de cellules.

Elles peuvent être appelées depuis des boîtes de dialogue qui est elle-même créée par une ou plusieurs macros.

#### **Comment Trouver des Informations sur les Macros**

Bien que la documentation concernant des macros et l'API d'OpenOffice.org (interface de programmation d'applications) ait été difficile à dénicher, la situation s'améliore de jour en jour.

Le Star BASIC Programming Tutorial, qui couvre l'ancien code Star BASIC 5 se trouve à l'adresse suivante : http://api.openoffice.org/basic/man/tutorial/tutorial.pdf

Le projet OOo API se trouvant à http://api.openoffice.org/ comprend des liens vers le nouveau Kit de Développement Logiciel (SDK), qui contient la référence API, et vers le Guide du Développeur, qui lui contient de petits exemples.

Vous pouvez également chercher dans l'archive de la liste de discussion dev $\omega$ api à l'adresse suivante : http://api.openoffice.org/servlets/SummarizeList?listName=dev

dans l'archive de la liste dev@dba à l'adresse : http://dba.openoffice.org/servlets/SummarizeList?listName=dev

dans l'archive de la liste users@openoffice.org à l'adresse : http://www.openoffice.org/servlets/SummarizeList?listName=users

et le projet de Kit de Développement UNO à l'adresse : http://udk.openoffice.org/

**Des exemples de code de macros** peuvent être téléchargés depuis les sections de OooDocs.org à l'adresse : http://www.ooodocs.org/modules.php?name=Forums&file=index notamment dans les sections Macros and API, Tips & Tricks, Data Sources, Calc, and **Writer** 

et également à OoExtras.org: http://www.ooextras.org/

et aussi à Darwinwars: http://www.darwinwars.com/lunatic/bugs/oo\_macros.html

et encore à : http://api.openoffice.org/unbrandedsource/browse/~checkout~/api/odk/examples/examples.html

## **Utilisation de la Boîte de Dialogue Macro**

Si vous voulez travailler avec des macros, ouvrez la boîte de dialogue Macro :

Choisir **Outils> Macro** dans le menu principal.

Dans la fenêtre de droite, intitulée Macro de: vous verrez une liste de documents, de bibliothèques, et de modules contenant diverses macros. En haut, sous la rubrique soffice, se trouvent plusieurs bibliothèques qui sont partagées et disponibles pour tout document OpenOffice.org, et comprenant la bibliothèque désignée Standard et le module designé Module1.

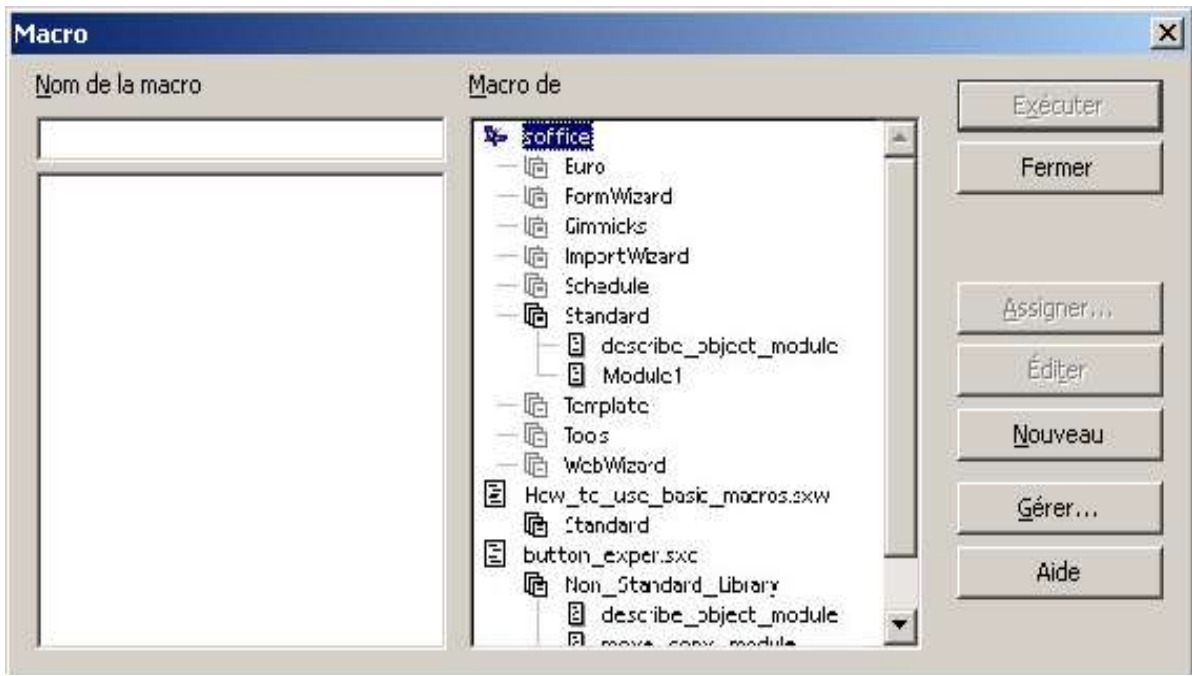

Par exemple, le describe object module dans la bibliothèque Standard sous soffice contient des macros qui sont disponibles pour tout document OOo sur cet ordinateur précis.

Vers le bas de la fenêtre de droite (faire défiler) se trouvent les noms de tous les documents qui sont à présent ouverts, ainsi que les bibliothèques et les modules qu'ils contiennent.

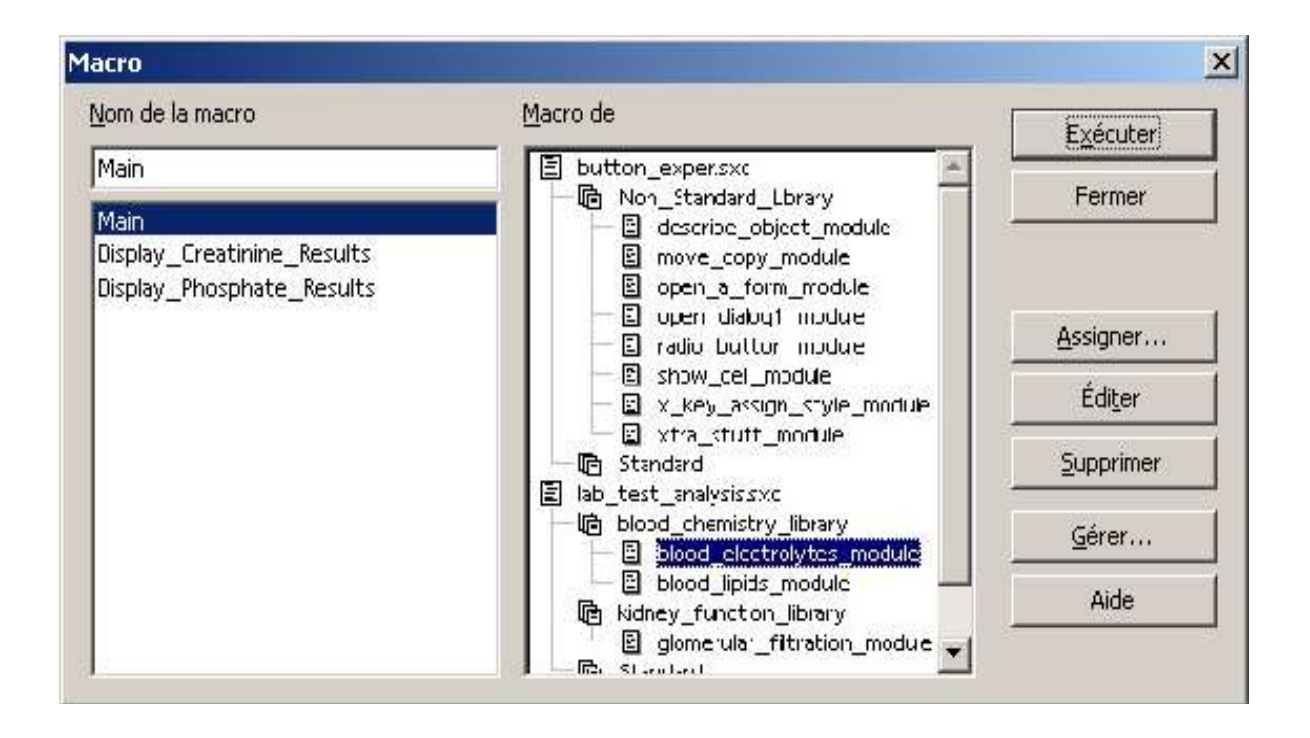

La figure montre deux feuilles de calcul, **button** exper.sxc et lab test analysis. Sxc, ainsi que leurs bibliothèques et modules associés. La fenêtre de gauche indique les noms des trois sous-routines de macro dans le module blood electrolytes module, qui est mis en surbrillance.

Nommer une bibliothèque blood chemistry library ou un module blood lipids module rend la compréhension de leur fonctionnement plus clair que si l'on utilise les noms bibliothèque Standard et Module1.

# **Utilisation du Gestionnaire de Macros**

Lorsque vous cliquez sur le bouton Gérer dans la boîte de dialogue des macros, la fenêtre du Gestionnaire de Macros s'ouvrira, ce qui vous permettra de créer de nouvelles bibliothèques, de nouveaux modules, et de nouvelles boîtes de dialogue.

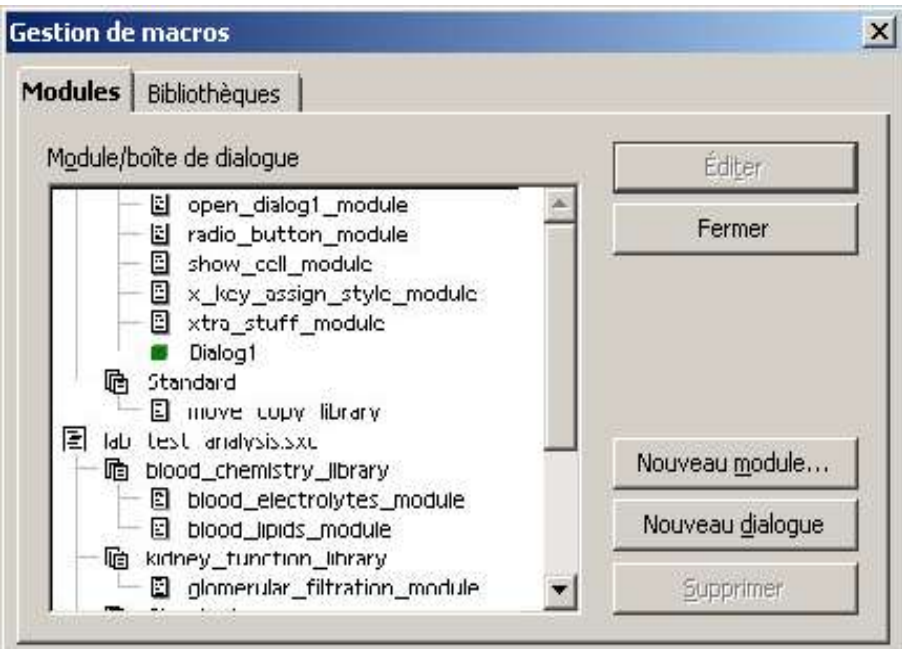

# **Création d'un Nouveau Module**

L'onglet Modules tab est choisi par défaut. Vous pouvez choisir une bibliothèque existante pour stocker votre nouveau module.

Dans l'exemple donné ci-après, nous avons sélectionné la bibliothèque blood\_chemistry\_library.

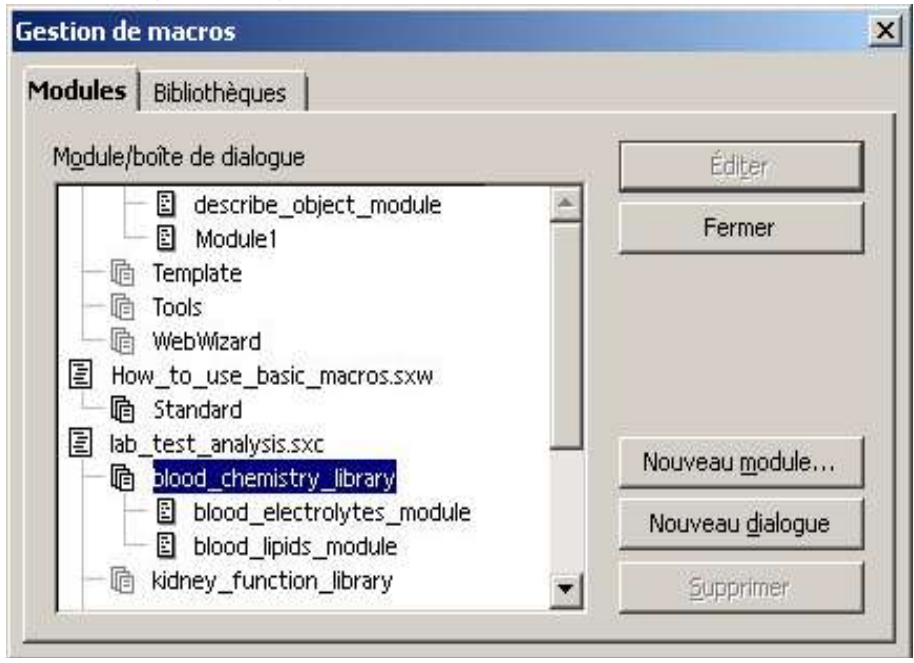

Et maintenant, ajoutons-y un nouveau module en cliquant sur le bouton Nouveau Module.

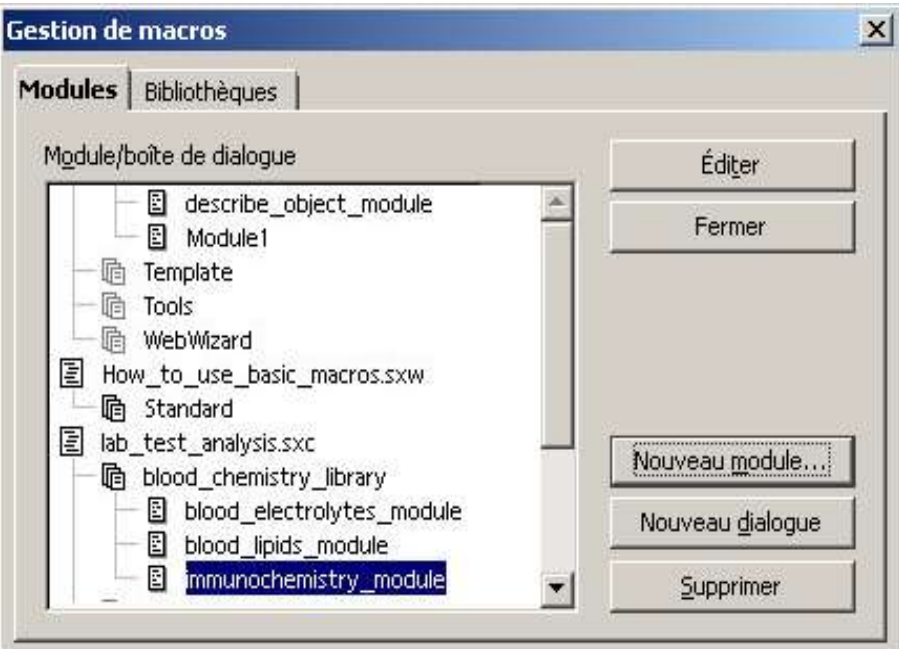

# **Création d'une Nouvelle Bibliothèque**

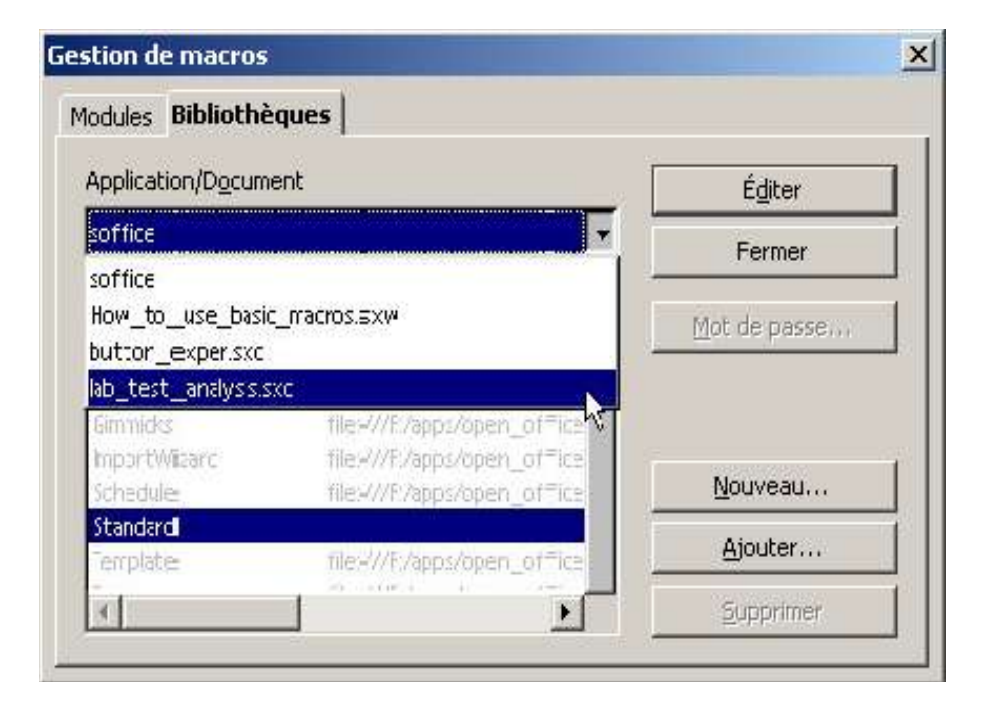

Cliquez sur l'onglet Bibliothèques dans le Gestionnaire de Macros. Le menu déroulant supérieur, intitulé Application/Document, vous permet de sélectionner un document en particulier dans lequel vous allez créer votre nouvelle bibliothèque. Ici, nous avons choisi la feuille de calcul lab\_test\_analysis.sxc.

Après avoir sélectionné un document, vous pouvez créer une nouvelle bibliothèque pour ce document ou bien éditer une bibliothèque existante. Ici, nous cliquerions sur le bouton Nouveau... afin d'entrer le nom de notre nouvelle bibliothèque pour ce document.

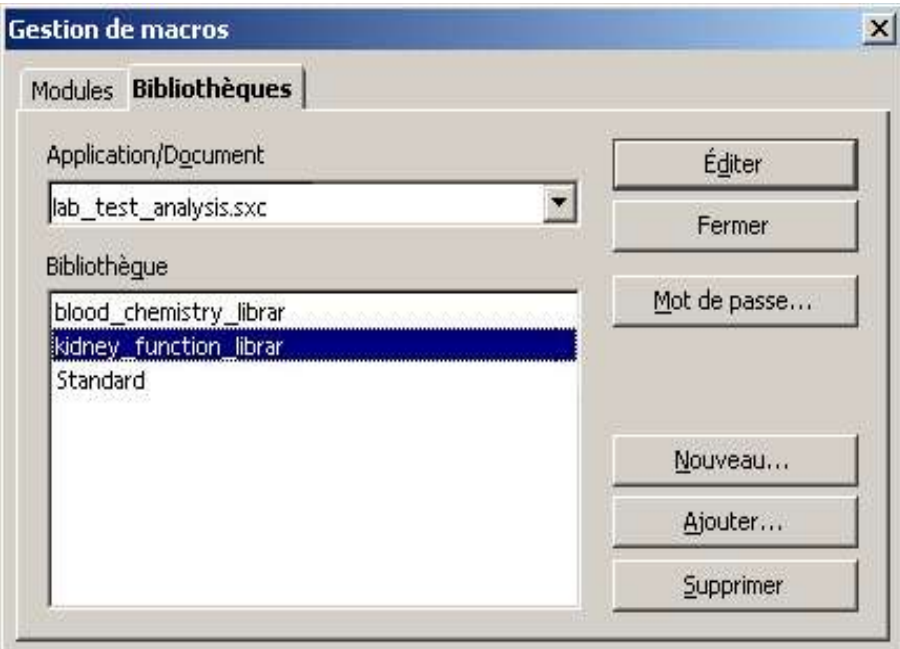

Vous pouvez en apprendre plus sur les bibliothèques de macro en lisant l'aide en ligne fournie avec OOo. Dans le menu, choisissez

Aide > Sommaire > Contenu et double-cliquez sur

Aide pour OpenOffice.org Basic puis sur Programmation avec OpenOffice.org Basic et puis sur Technical Data.

Lire également Integrated Development Environment (IDE) ainsi que la rubrique dépendante

Création et Organisation de Bibliothèques et Modules et la rubrique Options Supplémentaires.

A lire également, la rubrique Run-Time Functions, qui décrit les fonctions de programmation et les opérateurs BASIC disponibles.

#### **Ecrire une Macro**

Ecrivons maintenant une macro pour ouvrir un autre document OOo.

A partir du menu principal, choisissez **Outils > Macro** pour ouvrir la boîte de dialogue de macros.

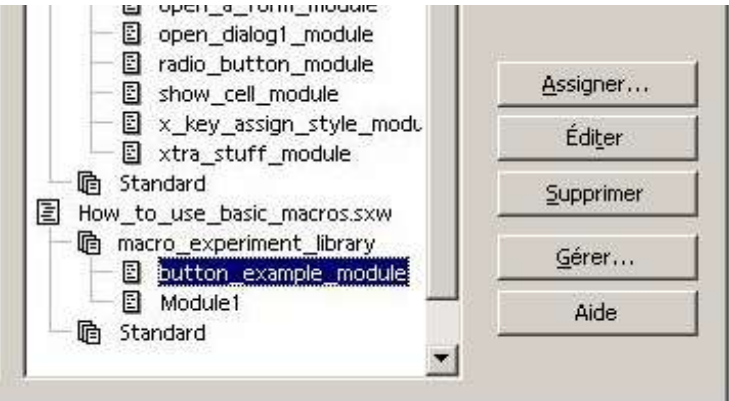

Ici, nous avons déjà ajouté une nouvelles bibliothèque, intitulée macro experiment library, et un nouveau module, intitulé button\_example\_module, au document courant.

Nous avons décidé de placer notre macro dans le module button\_example\_module.

Lorsque le module est sélectionné, cliquez sur le bouton **Éditer** dans la boîte de dialogue de Macros afin d'ouvrir l'Environnement de Développement Intégré ou BASIC FDI

L'EDI est une fenêtre d'édition de macros.

Voici l'EDI montrant un nouveau module « vide ». Remarquez le nom button example module sur l'onglet en bas.

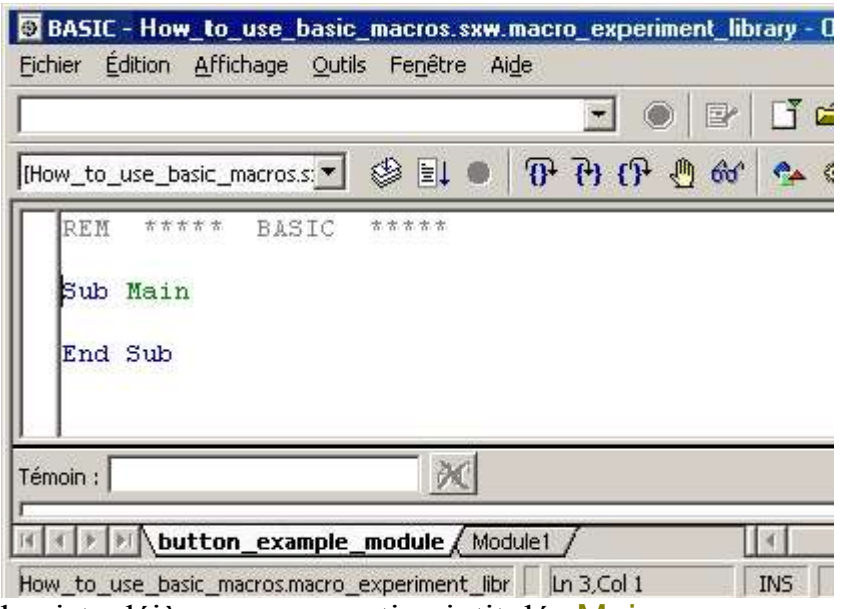

Il existe déjà une sous-routine intitulée Main .

Dans une macro, toute ligne ou partie d'une ligne commençant avec une apostrophe ou avec REM est une ligne de commentaire. Les commentaires sont destinés à faciliter la compréhension et la lecture du code de programmation par l'utilisateur et sont ignorés par l'interpréteur du langage BASIC.

Supprimer la routine Main. Tapez, ou copiez-collez la macro suivante.

Changez le chemin et le nom pour correspondre à un document OOo sur votre machine.

```
' -----------------------------------------------------
Sub ouvrir un formulaire
 ' ce qui suit va ouvrir une copie séparée d'un document existant
   Dim mNoArgs()
   Dim oDesktop As Object
   Dim oDocument As Object
   Dim sUrl As String
   oDesktop = createUnoService("com.sun.star.frame.Desktop")
  sUr1 = "file:///E|/users/expr dbase/Form expert dbase.sxw" oDocument = _
      oDesktop.LoadComponentFromURL(sUrl,"_blank",0,mNoArgs())
End Sub
' -----------------------------------------------------
```
Lorsqu'on exécute cette macro, elle ouvrira le document OpenOffice.org Writer intitulé Form\_exper\_dbase.sxw qui se trouve sur un lecteur E: (Windows) dans le répertoire /users/exper\_dbase

(en supposant que le document existe bien entendu).

Sur une machine Linux / Unix, le format de la commande serait :

 $sUr1 = "file:///home/expr dbase/Form expert dbase.sxw"$ 

Pour ouvrir un nouveau document OpenOffice.org Writer vide, utilisez:

sUrl = "private:factory/swriter"

Pour ouvrir une nouvelle feuille de calcul OpenOffice.org Calc, utilisez :

sUrl = "private:factory/scalc"

## **Exécution d'une Macro au sein de l'EDI**

Poru exécuter la macro ouvrir\_un\_formulaire, cliquez sur le bouton Exécuter .

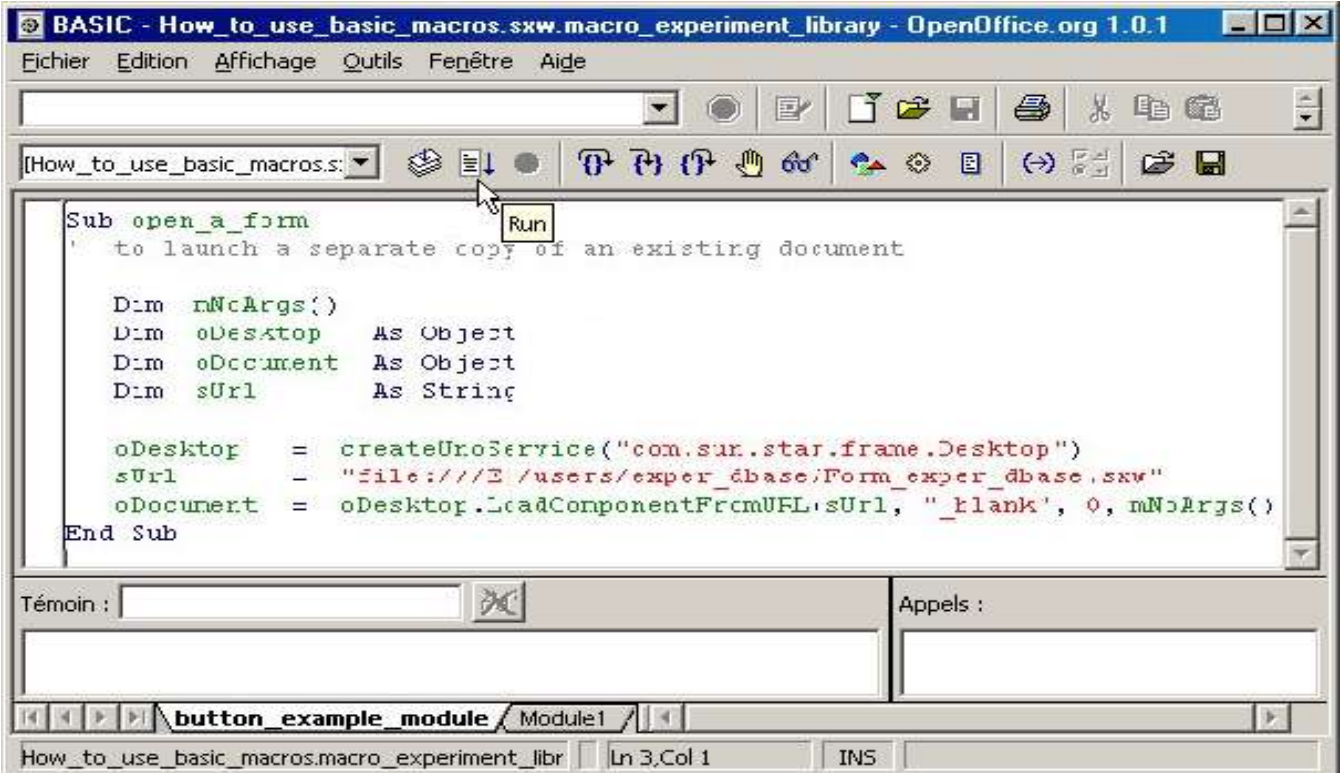

Si le document existe, il devrait s'ouvrir dans une nouvelle fenêtre OOo.

La plupart du temps, on ne fait exécuter une macro dans l'EDI que pour la déboguer et la tester. Il est souvent plus aisé de la lancer par d'autres moyens.

Dans l'aide **Aide > Sommaire > Index**, lisez l'article sur function bars; macros.

Vous pouvez également faire exécuter une macro depuis la boîte de dialogue de macro, en la sélectionnant et en cliquant sur le bouton Exécuter .

Vous pouvez aussi démarrer OOo avec une macro depuis la ligne de commande, par exemple :

soffice macro:///some\_global\_library.some\_module.some\_method

# **Sélectionner des Bibliothèques dans l'EDI**

Dansl'EDI, vous pouvez changer une bibliothèque pour une autre se trouvant dans le conteneur Soffice ou dans tout document actuellement ouvert. Utilisez pour ceci la liste déroulante sur l'extrémité gauche de la deuxième barre d'outils :

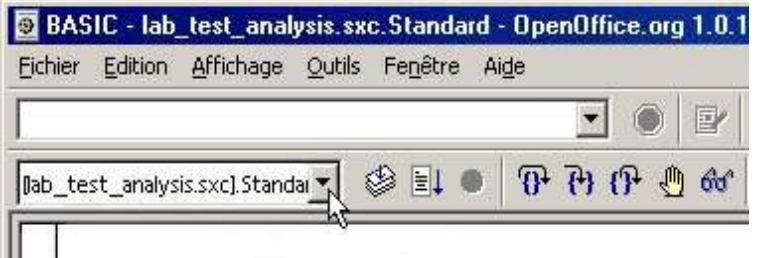

Cliquez pour afficher la liste de bibliothèques disponibles.

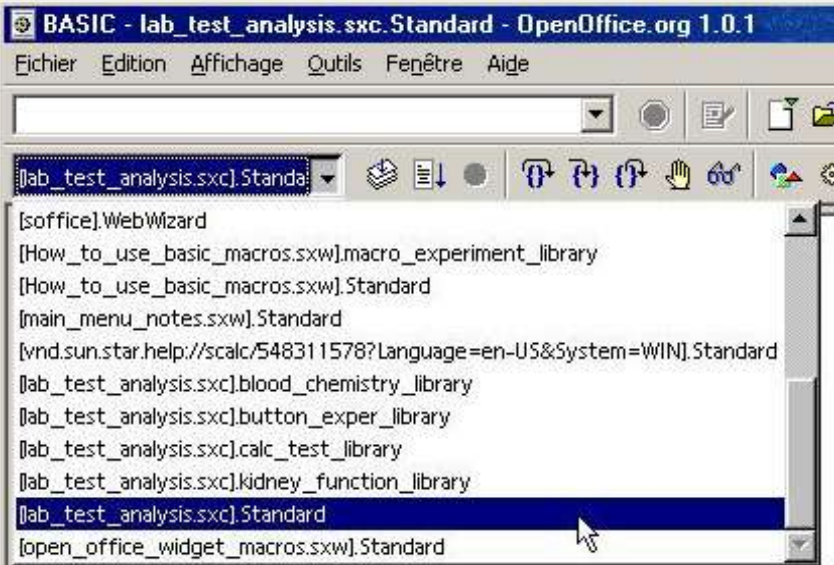

Sélectionner la bibliothèque que vos voulez éditer et tous ses modules apparaîtront sous forme de pages à onglet dans l'EDI, avec les onglets en bas.

Vous pouvez renommer un module en cliquant sur son onglet dans l'EDI, puis avec le bouton droit de la souris, en choisissant Renommer.

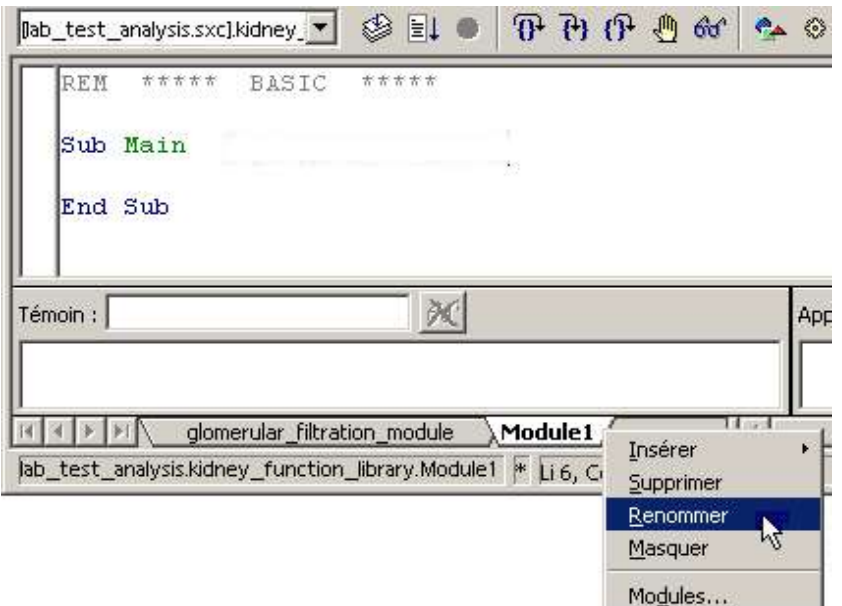

Ici, nous nous apprêtons à renommer Module1 dans la bibliothèque kidney\_function\_library.

## **Appel d'une Macro Depuis une Autre Macro**

Un des moyens les plus simples pour appeler une macro ou une fonction est de l'utiliser dans une autre macro ou fonction.

```
Sub Main
   afficher qqchose utile
End Sub
Sub afficher qqchose utile
   MsgBox "La surface d'un cercle de rayon 2,36 est: " + _
           cStr(surface_du_cercle(2.36)), 64, "Surface"
End Sub
Function surface du cercle ( radius As Double ) As Double
      surface du cercle = 3.14159 * radius * radius
End Function
```
( cStr convertit un nombre en une chaîne de caractères afin qu'il puisse être affiché en tant que texte. )

Cliquer sur le bouton pour voir l'effet de ce jeu de macros :

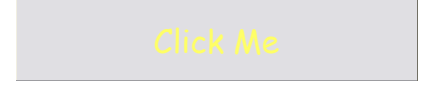

L'exemple du bouton est expliqué ci-après.

## **Appeler une Macro avec un Bouton**

Vous pouvez appeler une macro en la liant à un bouton.

Choisissez Outils > Macro afin d'ouvrir la boîte de dialogue de macro.

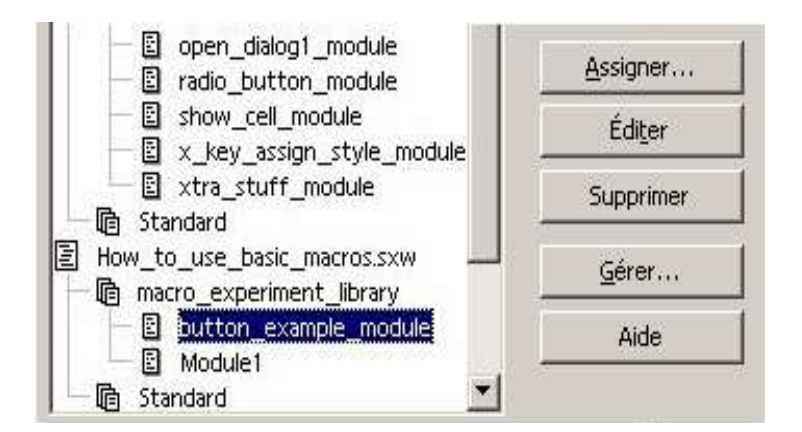

Sélectionnez button\_example\_module et cliquez Éditer pour ouvrir l'EDI BASIC.

Nous allons saisir une petite macro pour afficher un message. Ensuite, nous lierons cette macro à un bouton.

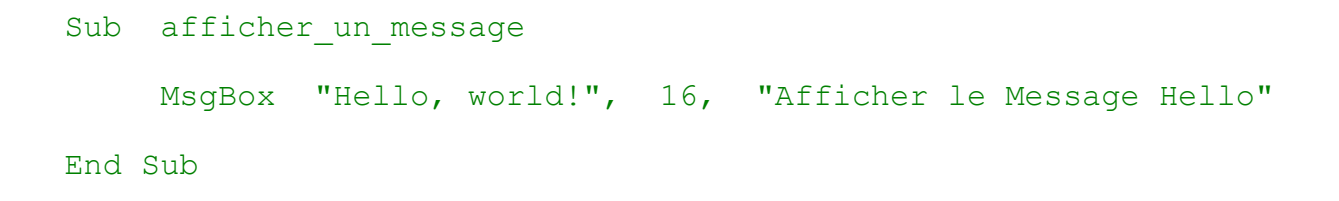

Afin de créer notre propre bouton, cliquez et maintenez la souris sur le bouton Formulaire dans la barre d'outils de gauche.

La barre d'outils de formulaire s'affichera. Cliquez sur le bouton Bouton.

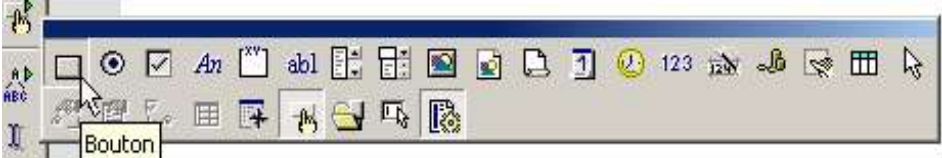

Sur la page, tirer la silhouette rectangulaire du premier Bouton, jusqu'à la taille voulue, et relachez la souris.

Vous devriez voir affiché un bouton gris rectangulaire intitulé BoutonX muni sur son pourtour de 8 petits carrés verts appelés « poignées ».

Les poignées indiquent que le bouton se trouve en Mode de Conception de Formulaire, dans lequel vous pouvez modifier ses taille, position et autres propriétés. Dans ce mode, le bouton ne réagit pas comme un bouton, mais comme un élément ou composant de formulaire. Plus tard, vous quitterez ce mode et entrerez en Mode d'Exécution de Formulaire, dans lequel le bouton agira en tant que bouton.

Cliquez maintenant avec le bouton droit de la souris pour afficher le menu contextuel et choisissez Control....

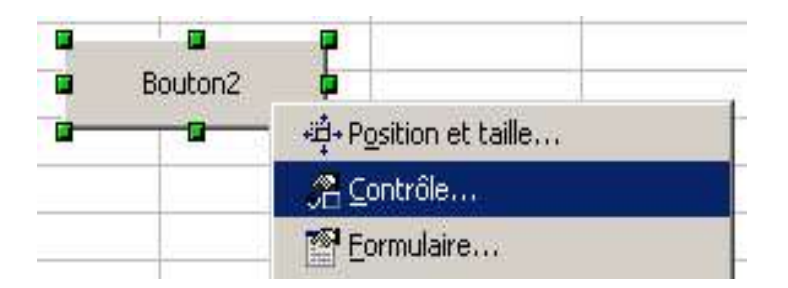

Ceci ouvrira la boîte de dialogue des Propriétés du bouton, où il vous est possible de changer plusieurs propriétés du bouton, telles que son nom, son étiquette, sa couleur, etc.

Boîte de dialogue des Propriétés:

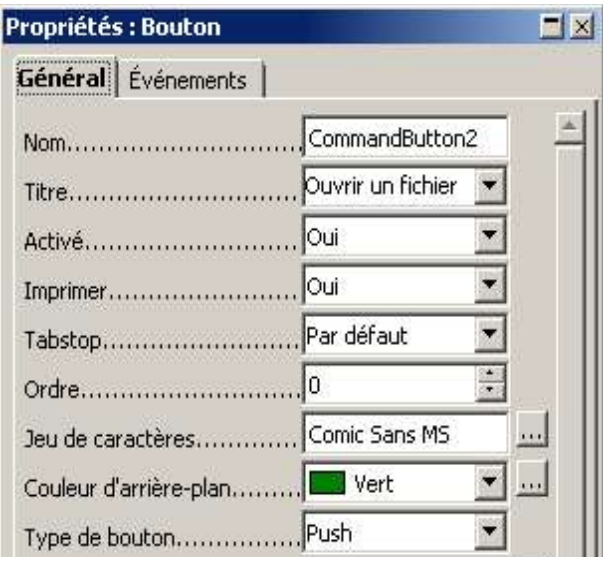

Changez la propriété Label pour Open a Document. Changez la couleur d'arrièreplan Background color pour Green 2. Changez le jeu de caractères Character set pour Comic Sans MS 12pt orange.

Bien entendu, vous pouvez choisir ces choses-là vous-mêmes.

Cliquez maintenant sur l'onglet Events. Cliquez sur le bouton correspondant à l'événement When initiating.

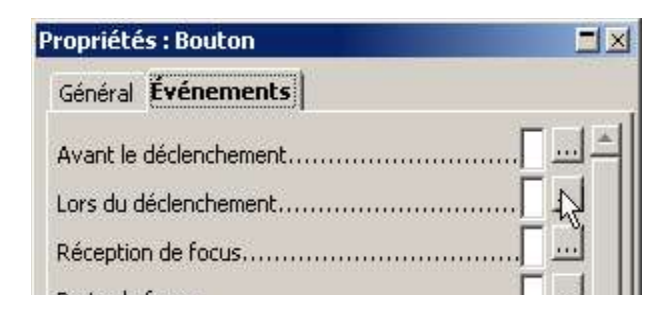

Ceci aura pour effet d'ouvrir la boîte de dialogue pour attribuer une macro à un événement.

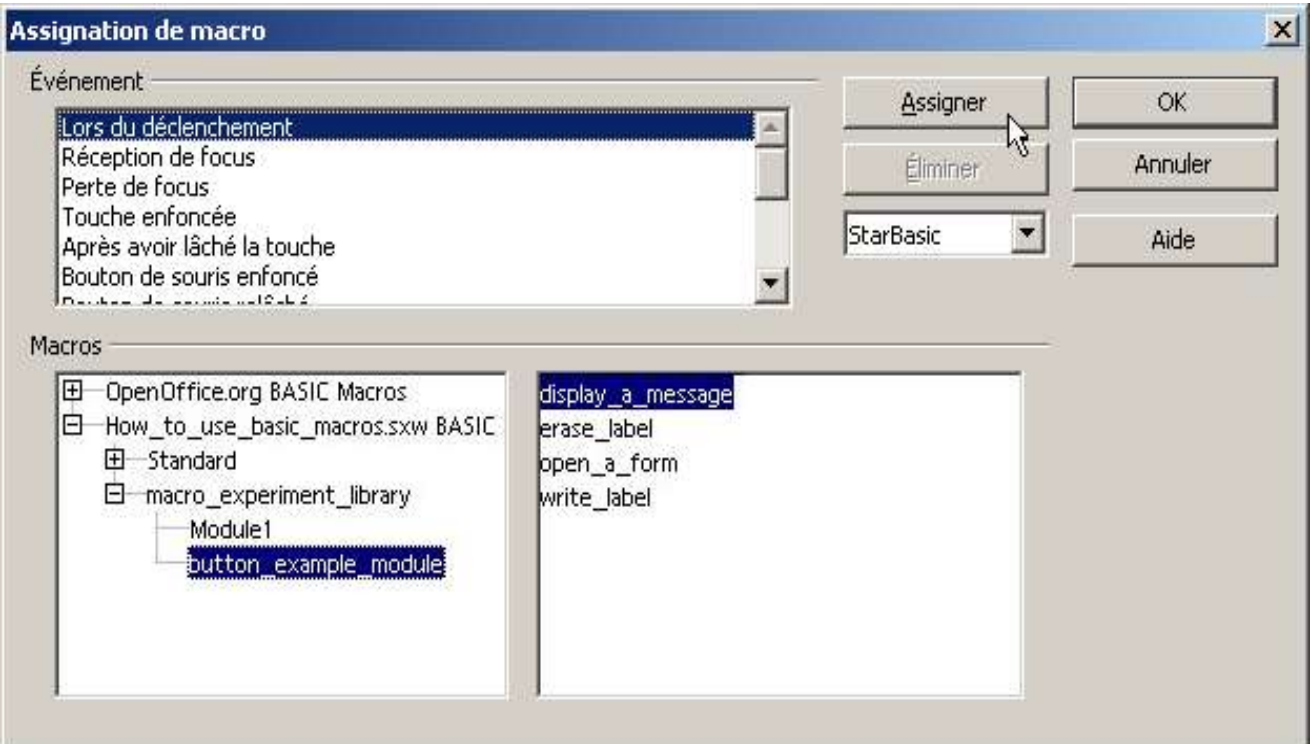

Dans les deux fenêtres inférieures, nous avons sélectionné notre module et la macro afficher\_un\_message et sommes maintenant prêt à cliquer sur Assigner pour lier cette macro au bouton.

Cliquez sur Assigner et puis cliquez sur OK pour fermer la boîte de dialogue des Propriétés.

Cliquer sur le bouton Formulaire pour quitter le mode de conception de formulaires et pour retourner dans le mode d'exécution de formulaires.

Le bouton que vous venez de créer devrait désormais fonctionner normalement.

Cliquez sur le bouton Display a Message pour l'essayer.

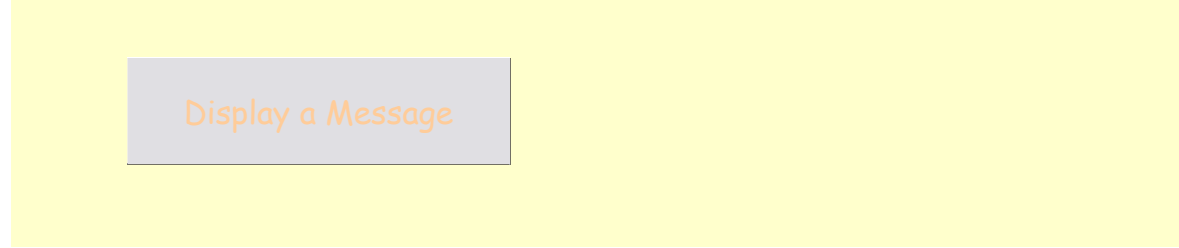

Vous verrez le message apparaître dans une boîte d'affichage de message MsgBox :

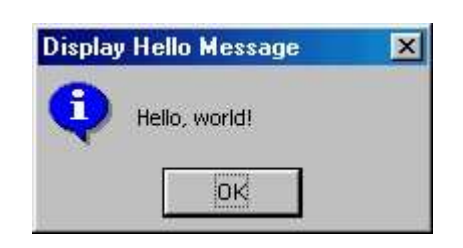

Cliquez sur OK pour ferme le message.

Astuce : vous pouvez atteindre la boîte de dialogue de configuration pour attribuer une macro par le biais de **Outils > Macro** en sélectionnant le nom d'une macro existante et en cliquant sur le bouton Assigner....

#### **Exemple avec Deux Boutons et une Etiquette**

L'un des deux boutons écrit un message dans l'étiquette verte, l'autre l'efface. Essayez en cliquant sur le bouton bleu d'abord.

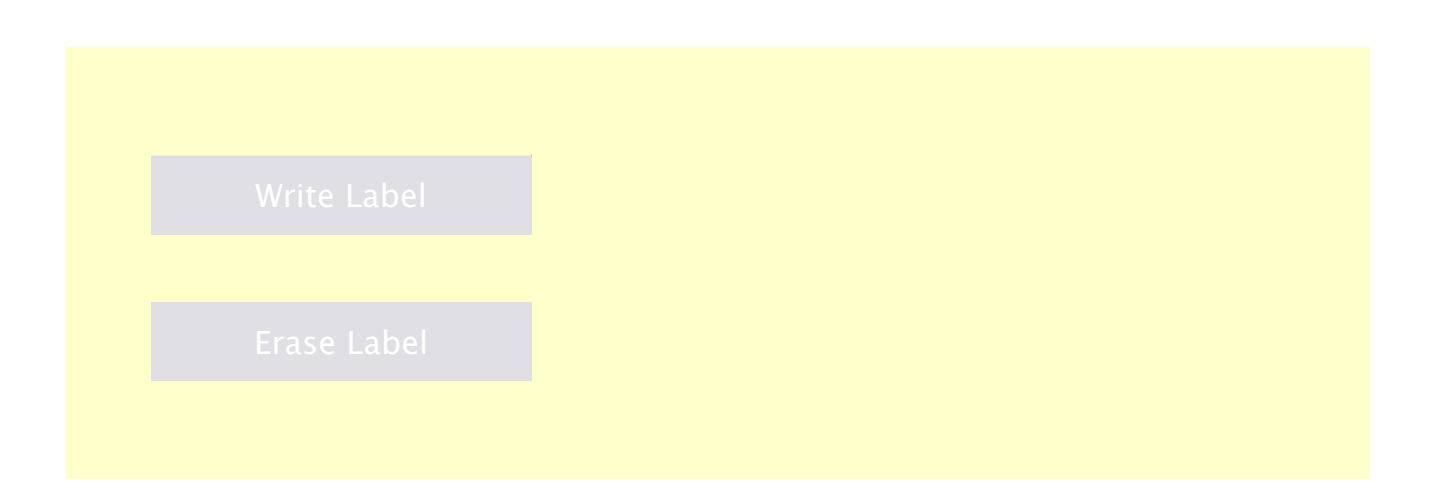

Essayons maintenant de reproduire cet exemple.

Nous devons d'abord écrire deux macros.

Choisissez **Outils > Macro** pour ouvrir la boîte de dialogue de macro.

Sélectionnez button\_example\_module et cliquez sur Éditer pour ouvrir l'EDI

#### BASIC.

Tapez ou copiez-collez les deux macros suivantes.

```
' ----------------------------------------------
Sub écriture étiquette
    Dim oDocument As Object
    Dim oForm As Object
 Dim oLabel As Object
    oDocument = ThisComponent
    oForm = oDocument.DrawPage.Forms.getByName
("écrire_supprimer_formulaire")
    oLabel = oForm.GetByName
( "écrire_supprimer_étiquette" )
    oLabel.Label = "OpenOffice.org office suite"
End Sub
' ----------------------------------------------
Sub erase_label
    Dim oDocument As Object
    Dim oForm As Object
 Dim oLabel As Object
    oDocument = ThisComponent
    oForm = oDocument.DrawPage.Forms.getByName
("écrire_supprimer_formulaire")
   oLabel - - oForm.GetByName ("écrire supprimer étiquette"
\lambda oLabel.Label = ""
End Sub
 ' ----------------------------------------------
```
Remarquez que les lignes qui sont trop longues doivent être interrompues avec le caractère tiret bas '\_' en tant que caractère de suite pour continuer sur la ligne suivante, tel que o $\text{Form} =$ 

Après avoir écrit les macros, vous pouvez dessiner vos boutons et l'étiquette sur la page.

Pour créer ces boutons et l'étiquette, cliquez et maintenez le bouton Formulaire dans la barre d'outils la plus à gauche de votre écran. La barre d'outils de formulaire apparaîtra. Sélectionnez le bouton Bouton.

Sur la page, dessinez votre premier Bouton. Relâchez la souris lorsque le bouton a la taille voulue.

Cliquez, avec le bouton droit de la souris, sur le bouton que vous venez de dessiner pour afficher le menu contextuel et sélectionnez Contrôle...pour ouvrir les propriétés du bouton.

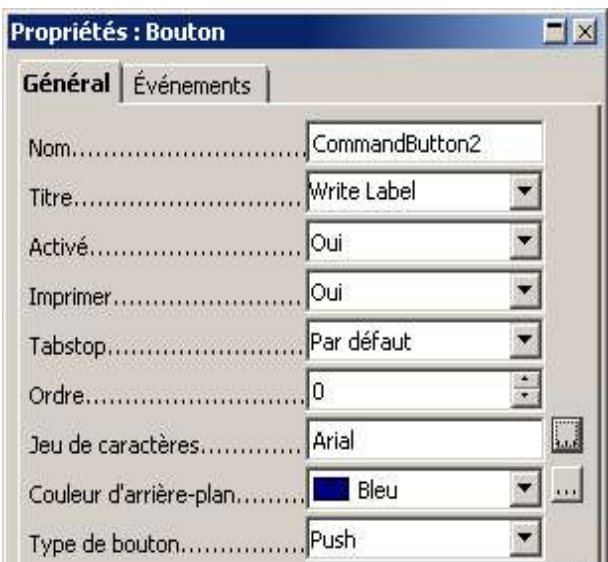

Changez la propriété Titre en Write Label. Changez la propriété de couleur d'arrière plan Couleur d'Arrière plan en Bleu. Changez le jeu de caractères Jeu de caractères en Arial 12pt white.

Maintenant cliquez sur l'onglet Evénements. Cliquez sur le bouton d'événement Lors du déclenchement

Ceci ouvrira la boîte de dialogue permettant d'attribuer des macros à des événements.

Sélectionnez le module et la macro write label et cliquez sur Assigner pour lier cette macro au premier bouton, puis cliquez sur OK.

Fermez la boîte de dialogue.

Répétez les étapes ci-dessus pour dessiner votre deuxième bouton, avec les différences suivantes :

Changez la propriété Titre en Erase Label. Changez la propriété de couleur d'arrière plan Couleur d'arrière plan en Magenta. Changez le jeu de caractères Jeu de caractères en Arial 12pt white.

Fermez la boîte de dialogue des propriétes du bouton.

Après avoir cliqué sur l'onglet Evénements, puis Lors du déclenchement , sélectionnez le module et la macro erase\_label et puis cliquez sur **Assigner** pour lier cette macro au deuxième bouton.

Créons maintenant l'étiquette.

Cliquez sur le bouton Formulaires pour faire apparaître la barre d'outils complète et cliquez ensuite sur le bouton Champ d'étiquette .

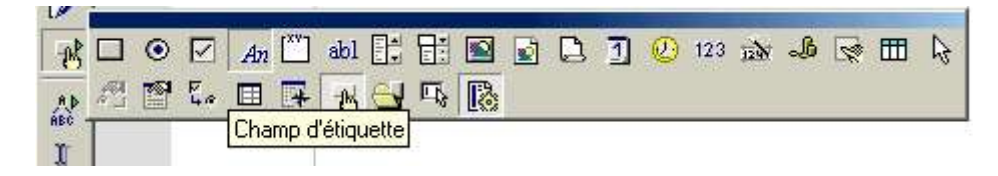

Dessinez la forme de l'étiquette comme vous l'aviez fait pour les deux boutons. Cliquez du bouton droit de la souris sur l'étiquette, choisissez Contrôle ... Changez la propriété Nom en écrire supprimer étiquette. Changez la couleur d'arrière plan Couleur d'arrière plan et le jeu de caractères Jeu de caractère en vos choix personnels. Mettre l'Alignement sur Centrer. Fermez la boîte de dialogue.

Cliquez sur le bouton Formulaires pour sortir du mode conception.

L'exemple décrit ci-dessus devrait maintenant fonctionner.

En cliquant sur l'étiquette bleu Write Label vous devriez voir apparaître :

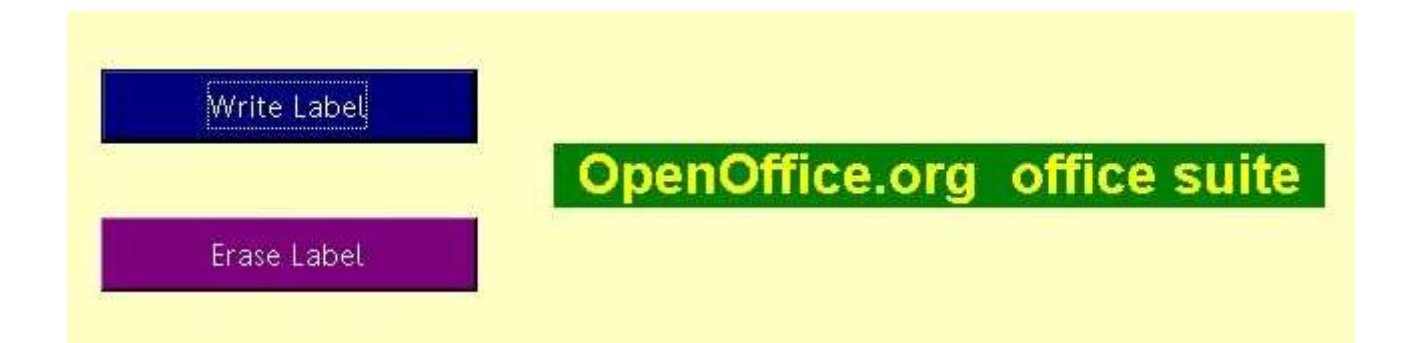

En cliquant sur bouton magenta Erase Label , vous ferez disparaître ce que vous venez d'écrire.

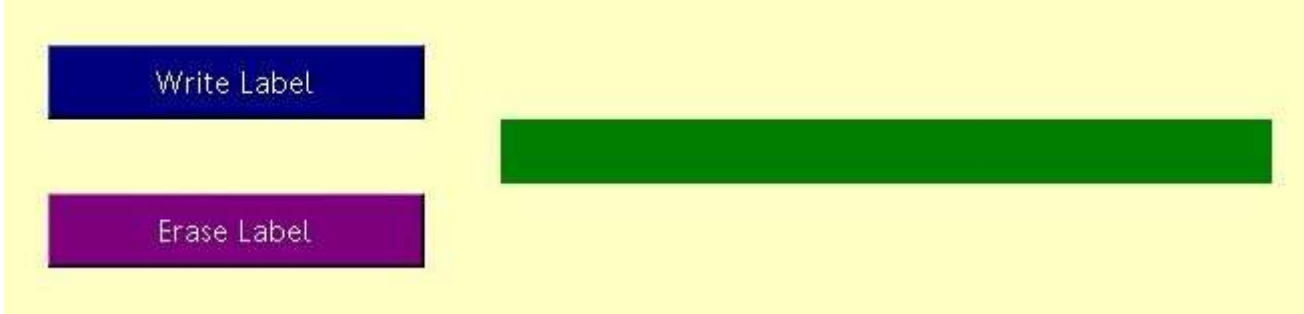

Allons jeter un oeil à d'autres façons de lancer des macros.

# **Appeler une macro Depuis un Événement**

Il existe 17 événements, prédéfinis, tels que la création, l'ouverture, l'enregistrement, ou la fermeture d'un document, qui peuvent déclencher une macro à chaque fois qu'un tel événement a lieu.

Dans le menu principal, choisissez l'onglet Outils > Adaptation >

#### Événements

afin d'ouvrir la boîte de dialogue de Configuration.

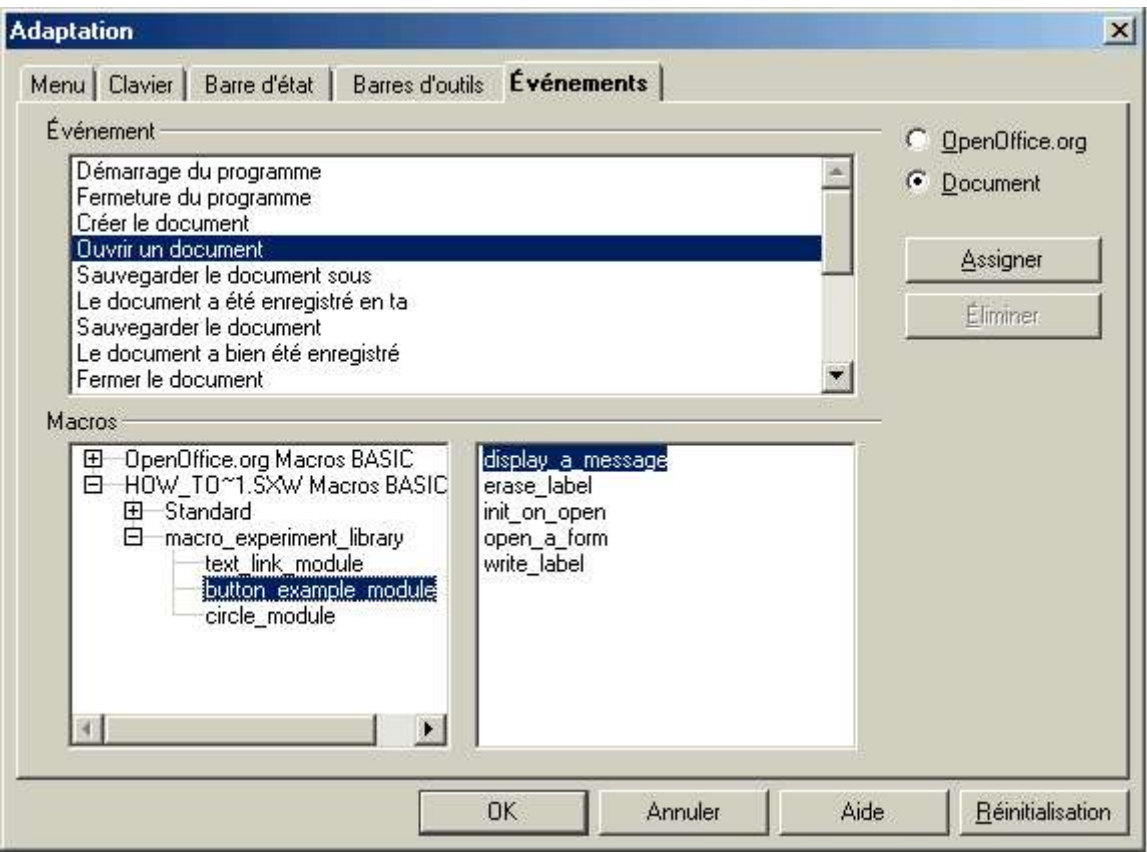

Ici, nous allons attribuer la macro *init* on open à l'événement Ouverture de Document. La macro sera lancée à la fin de l'ouverture du document.

Ouvrez la boîte de dialogue Configuration à nouveau et regardons les autres onglets. Vous pouvez aussi attribuer une macro à une entrée de menu nouvelle ou existante ou à une combinaison de touches clavier.

## **Appeler une Macro depuis le Clavier**

Une macro peut être attribuée à une combinaison de touches clavier. Dans le menu principal, choisissez :

Outils > Adaptation > Onglet Clavier afin d'ouvrir la boîte de dialogue Configuration. Sélectionnez l'un des boutons radio OpenOffice.org ou Calc/Writer selon que la touche clavier est censée faire exécuter la macro dans tous les documents OOo ou dans un type de documents seulement.

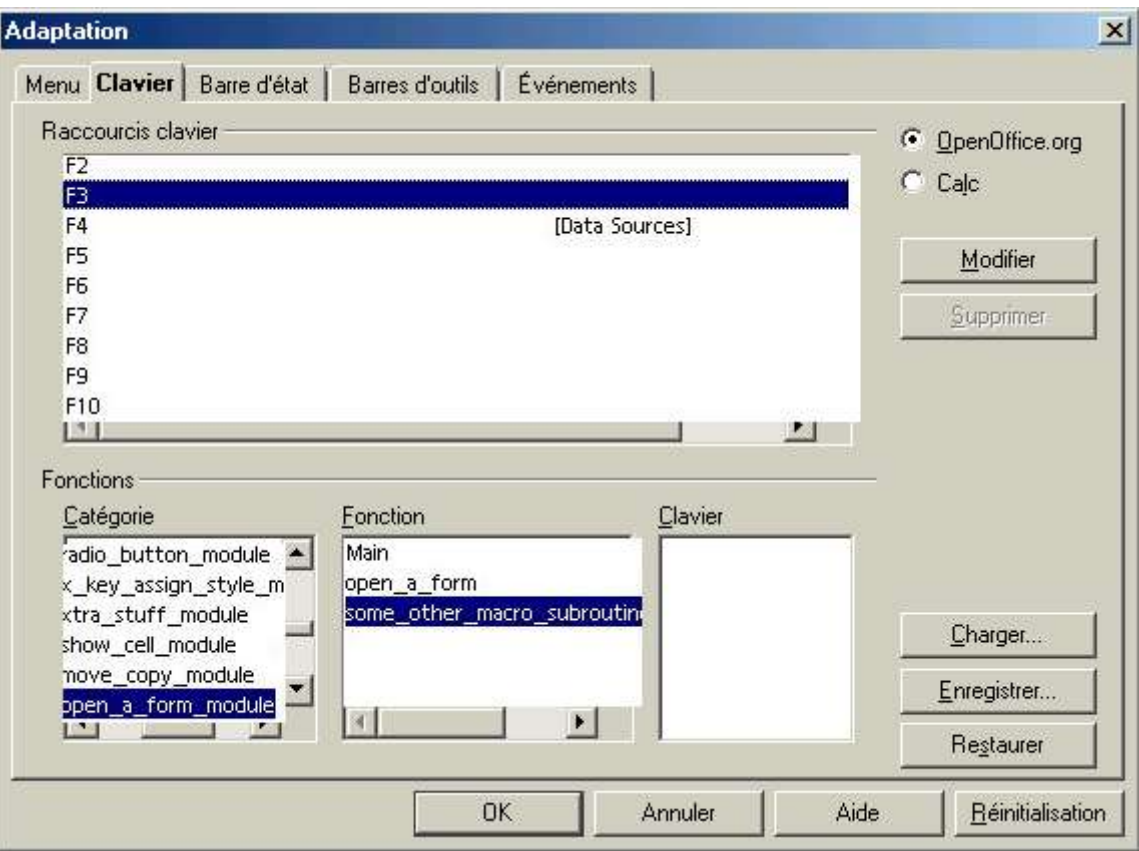

Regarder la liste des raccourcis clavier pour trouver une touche ou une combinaison de touches qui vous semble correcte et qui soit disponible. Il existe un certain nombre de touches simples, et des combinaisons Maj+touche, Ctrl+touche, and Ctrl+Maj+touche. Pour l'instant, il n'existe aucune combinaison de touches Alt+touche.

Dans la fenêtre Catégorie, faites dérouler jusqu'en bas de la liste et trouvez les documents, bibliothèque et modules contenant la macro que vous voulez lier à la touche. Lorsque vous sélectionnez le module, les noms de macros s'y trouvant apparaîtront dans la fenêtre Fonction. Dans la figure, nous nous apprêtons à lier la macro some other macro subroutine à la touche  $F3$ , non encore utilisée. Cliquez sur Modifier pour attribuer la macro à la touche. La touche F3 apparaîtra dans la fenêtre Clavier .

Fermez la boîte de dialogue de Configuration.

Si vous appuyez maintenant sur la touche F3, vous lancerez la macro some\_other\_macro\_subroutine .

Une attribution de combinaison de touches reste valable tant que vous ne la désaffectez pas, peu importe le type de document ouvert. Toutefois, si la macro est liée à un document spécifique, vous ne pourrez la lancer sauf si ce document-là est ouvert. Si vous avez une macro très utile que vous voulez attribuer à une combinaison de touches, il vaut mieux la placer dans le jeu soffice de bibliothèques de manière à ce qu'elle soit toujours disponible. Si la macro n'a qu'une utilité pour un seul document, elle peut être placée dans ce document. Si elle est utile pour une classe ou un groupe de documents semblables, mettez la dans un modèle de document qui servira à créer ces documents. Si la macro n'est pas disponible, la combinaison de touches n'a aucun effet.

Vous pouvez en apprendre plus sur le clavier en lisant l'aide en ligne. Dans le menu principal, choisissez :

Aide > Sommaire > Index et tapez le mot-clé clavier. Consultez les articles clavier; configuration et clavier; personnalisation.

Vous trouverez d'autres renseignements sur les menus dans l'aide en ligne. Utilisez le mot clé menus. Consultez les articles menus; configuration, exemples et menus; personnalisation.

#### **Appeler une Macro avec un Bouton de Barre d'Outils**

Il vous est possible de lier une macro à un bouton sur l'une des barres d'outils.

Ceci étant, cela peut provoquer des arrêts intempestifs et des gels de OOo. Par deux fois, sur mon système, cela a fonctionné, puis a ensuite provoqué un gel complet du système. La réparation a nécessité de la chirurgie dans les fichiers de configuration

[ ]/user/config/soffice.cfg/writertoolbar.xml ou

[ ]/user/config/soffice.cfg/calctoolbar.xml pour découvrir et enlever le composant défectueux, plus quatre redémarrages de Windows-98.

Voici comment cela est censé fonctionner (et le plus souvent, cela fonctionne).

Sélectionnez la barre d'outils à laquelle le bouton doit être ajouté, cliquez avec le bouton droit de la souris sur cette barrre, et choisissez Personnaliser. Ceci ouvrira la boîte de dialogue de Personnalisation des Barrres d'Outils .

Dans la fenêtre Catégorie, faites défiler jusqu'à la fin de la liste et trouvez les document, bibliothèque, et module contenant la macro que vous voulez lier au bouton. Lorsque vous sélectionnez le module, les noms des macros y étant associés apparaîtront dans la fenêtre Fonction et en tant que boutons texte près du haut. Dans la figure, nous avons sélectionné la macro display a message et le bouton texte du même nom.

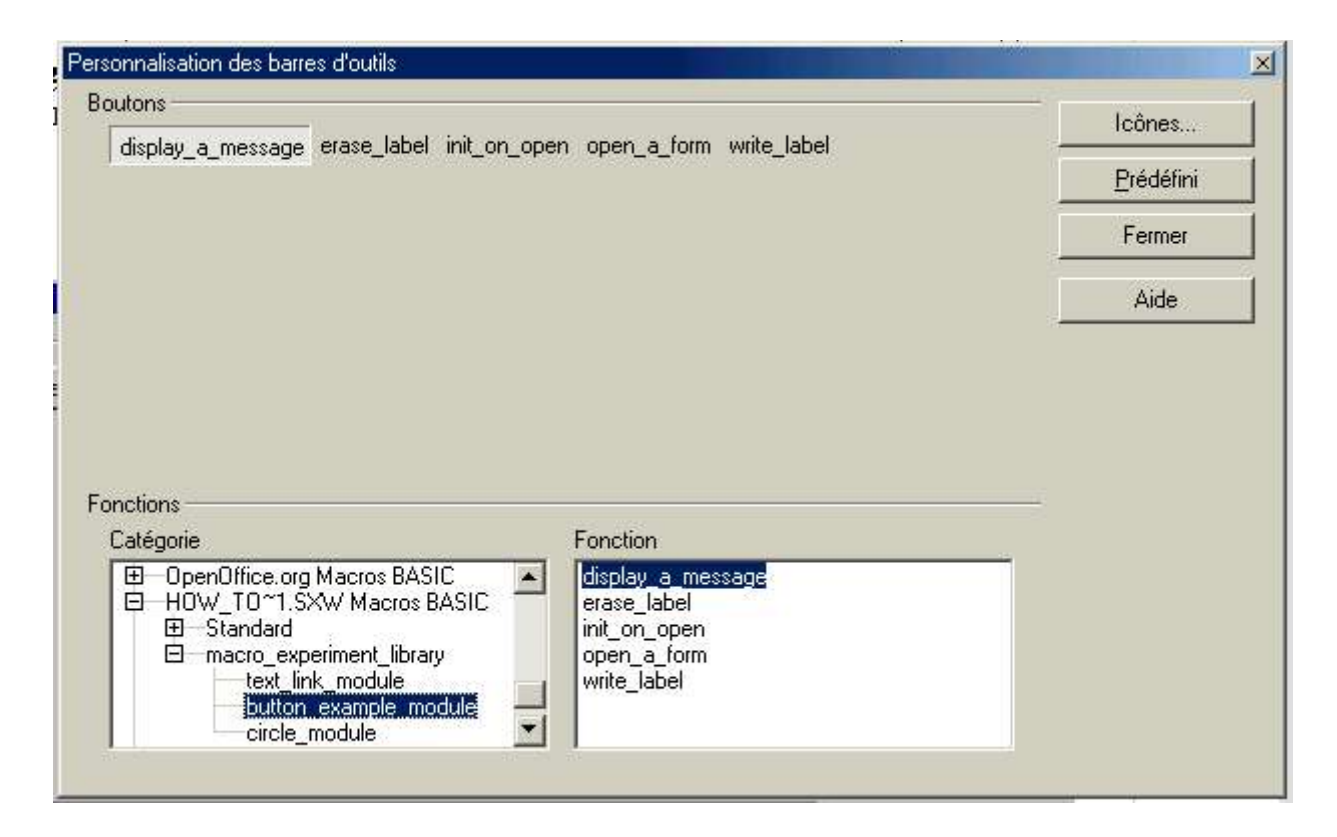

Maintenant, il nous faut une petite icône pour remplacer le bouton texte. Cliquez sur le bouton Boutons... afin d'afficher une liste de plusieurs centaines de petites icônes qui peuvent servir de bouton de barres d'outils. Ces icônes sont des fichiers bitmap .bmp

et se trouvent actuellement dans le répertoire [install]/share/config/symbol/. Ils portent des noms comme sc05366.bmp, qui seront affichés sous forme de bulles d'aide si vous laissez la souris quelques secondes sur l'icône. Vous pouvez faire vos propres icônes et les rajouter à ce répertoire. Après un redémarrage de OOo, ils apparaîtront dans la liste d'icônes.

Lorsque vous aurez trouver un icône convenable, cliquez dessus, puis sur OK. L'icône remplacera le bouton gris de texte dans la boîte de dialogue Personnalisation. Une bulle d'aide vous indiquera la fonction associée au bouton.

Maintenant tirez l'icône depuis la boîte de dialogue Personnaliser et déposez la sur la barre d'outils. Si vous devez la déplacer, utilisez Alt+tirer pour la faire rentrer dans un nouvel endroit sur la barre d'outils ou pour l'enlever, en la laissant tomber en dehors de la barre. Fermez la boîte de dialogue de Personnalisation.

En cliquant maintenant sur ce bouton, vous activerez la macro qui y est associée. Ici, nous avons une macro intitulée display a message que nous avons appelée en cliquant sur le bouton dans la barre d'outils.

Un exemple d'un bouton à icône ( T ) ainsi qu'un bouton texte sont donnés ci-après.

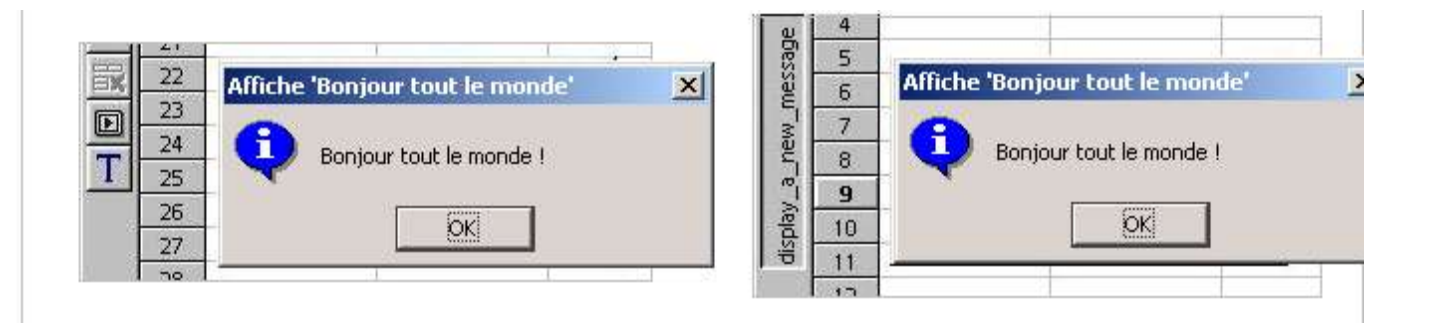

Comme c'est le cas avec les combinaisons de touches, un bouton de barre d'outils reste sur la barre tant qu'il n'est pas enlevé, peu importe les documents ouverts. Si la macro est attribuée à un document en particulier, celle-ci ne sera pas lancée à moins que le document ne soit ouvert. Si vous avez une macro importante que vous désirez lier à un bouton de barre d'outils, nous vous suggérons de la placer dans un module dans le jeu de bibliothèques soffice de manière à ce qu'elle soit toujours disponible, ou, dans le cas d'un modèle, disponible pour une classe ou un groupe de documents.

Voilà comment cela est censé fonctionner, et c'est comme ça que cela fonctionnera lorsque tous les problèmes ont été corrigés.

Vous pouvez en apprendre plus sur les icônes dans l'aide en ligne. Dans le menu principal, choisissez

Aide > Sommaire > Index et tapez le mot clé icône . Consultez les articles Icône; insertion, intégration et adaptation.

Tapez également dans le champs Recherche le mot clé barre d'outils et lisez les divers articles y afférents.

# **Appeler une Macro avec un Lien Texte**

Vous pouvez lier une macro à une sélection de texte, de manière à ce que le texte agit comme un lien pour faire exécuter la macro.

This text acts as a link. Click to launch the macro.

Pour créer cet exemple, choisissez **Insértion > Champ > Autres...** dans le menu principal

(ou Ctrl-F2) afin d'ouvrir la boîte de dialogue des Champs :

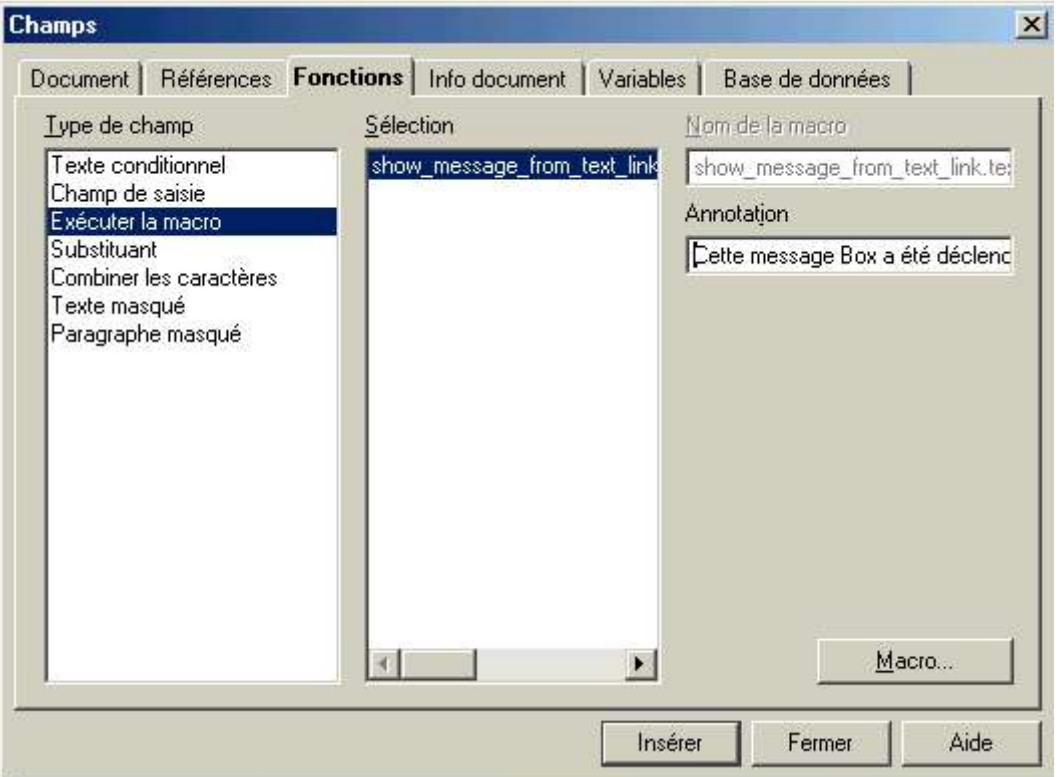

Cliquez sur l'onglet Fonctions et dans la fenêtre Type sélectionnez Exécuter la macro.

Cliquez sur le bouton Macro..., naviguez dans l'arborescence jusqu'à la macro que vous voulez utiliser, et cliquez sur le bouton Sélectionner... afin de lier la macro champ de texte.

De retour dans la boîte de dialogue Champs, dans le champ Annotation, saisissez le texte qui formera le lien.

Cliquez sur Insérer, puis Fermer.

Désormais, lorsque vous cliquez sur le lien, votre macro sera exécutée :

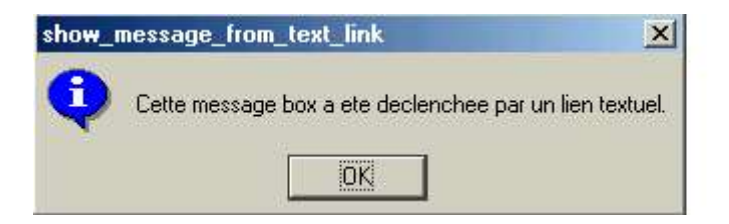

#### **Appeler une Fonction Macro depuis une Feuille de Calcul**

Une macro peut être appelée en tant que formule dans une feuille de calcul. La macro doit être une Fonction, et doit renvoyer une valeur numérique ou un chaîne ou une date ou une matrice, c'est-à-dire une valeur que la feuille de calcul saura interpréter.

```
Function le carré ( x As Double ) As Double
 le carré = x * xEnd Function
```
Les cellules B2:B6 contiennent les valeurs 1..5 et les cellules C2:C6 contiennent la formule =LE\_CARRE(B2) etc.

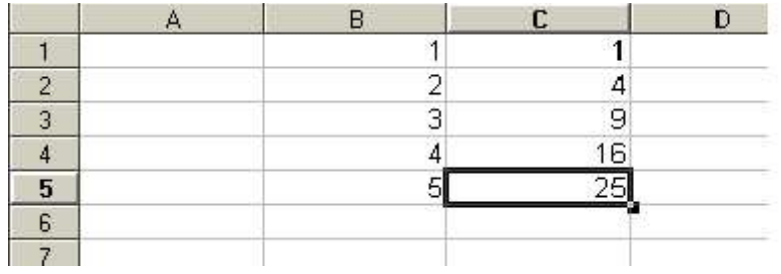

Ceci est bien entendu une formule simple que l'on aurait pu écrire plus simplement avec =B2\*B2. Mais la méthode vous permet d'écrire des calculs beaucoup plus complexes qui ne sont pas directement supportés par les fonctions internes de Calc.

#### **Appeler une Macro dans une Autre Bibliothèque**

Dans le cas d'une feuille de calcul, la fonction macro devrait certainement être placée dans le document de calcul lui-même, puisqu'elle doit toujours être disponible. Toutefois, vous voudriez peut-être envoyer le document à quelqu'un d'autre. La meilleure solution à ce problème est de placer la fonction macro dans un module quelconque de la Bibliothèque Standard du document.

Une feuille de calcul ne semble pas pouvoir reconnaître l'existence d'une fonction résidant dans une autre bibliothèque. Toutefois, une fonction se trouvant dans la bibliothèque standard peut appeler une fonction dans une autre bibliothèque si elle charge au préalable l'autre bibliothèque. Ceci est vrai pour toute macro qui appelle une sous-routine ou une fonction dans une autre bibliothèque, et non seulement des formules de feuilles de calcul.

```
Function fonc dans bib standard ( X As Double ) As Double
   BasicLibraries.LoadLibrary("nom_de_autre_bibliothèque")
   fonc dans bib standard = fonc dans autre bib(X)
End Function
' Pour une bibliothèque dans le conteneur partagé soffice, tel que
'Tools' :
```

```
' GlobalScope.BasicLibraries.LoadLibrary("Tools")
```
Toutefois, la bibliothèque n'a besoin d'être chargée qu'une seule fois, et non pas à chaque fois que la fonction est appelée. Vous pourriez essayer la fonction suivante. Appelez-la depuis une formule dans une cellule près du début de la feuille de calcul. (L'événement Document-Open est activé trop tard pour charger la bibliothèque avant que les cellules ne soient évaluées, et du coup des erreurs se produisent.)

```
Global library_loaded As Boolean
Function init( ) As String
```

```
if ( not library loaded ) then
     BasicLibraries.LoadLibrary("calc_test_library")
      library_loaded = true
   end if
   init = "End Function
```
Si vous utilisez une formule telle que  $\equiv$ some func(F15) dans une feuille de calcul, et le résultat qui s'affiche est #NOM? ou #VALEUR?, alors la fonction n'est pas reconnue. Par exemple :

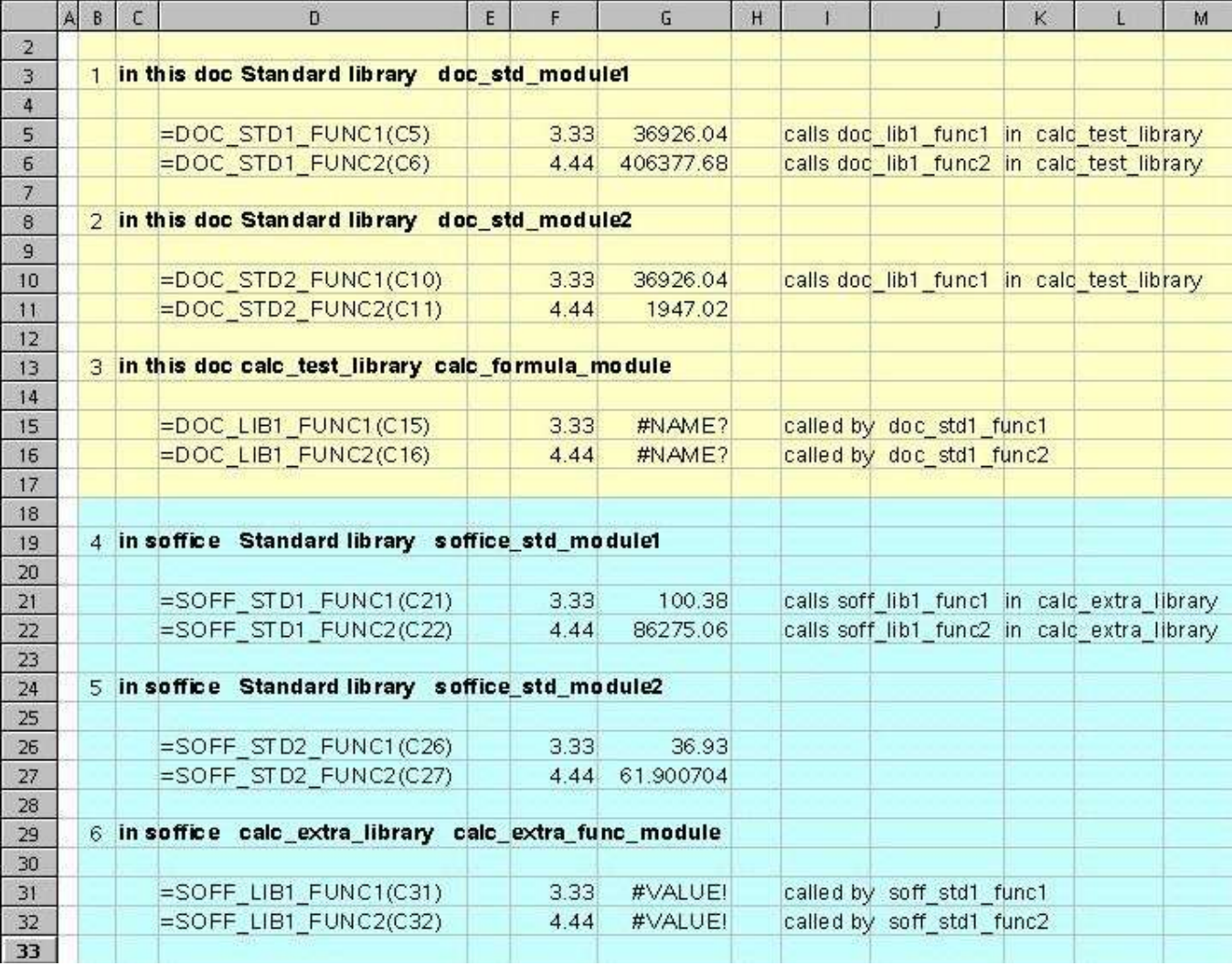

Les formules de fonctions macro dans la colonne G des exemples #3 et #6 ne sont pas reconnues en les appelant directement depuis la feuille de calcul, mais les formules dans les exemples #1, #2, et #4 peuvent les appeler de manière indirecte.

## **Appeler une Macro dans une Validation de Données**

Vous pouvez lier une macro à une seule cellule ou à une plage de cellules, de manière à ce que la macro soit appelée si des données non valables sont saisies dans les cellules.

Sélectionnez la cellule ou la plage de cellules et dans le menu choisissez **Données** > Validité... afin d'ouvrir la boîte de dialogue Validité.

![](_page_38_Picture_138.jpeg)

On va prendre comme exemple d'exclure des nombres négatifs dans les cellules validées.

Dans l'onglet Critères, sous Autoriser sélectionnez Nombre Décimal et cochez l'option Autoriser cellules vides. Sous Données sélectionnez supérieur ou égal à et tapez 0 pour Valeur.

Dans l'onglet Aide à la Saisie, cochez la case Aide à la saisie si sélection d'une cellule et tapez un titre et une invite pour l'utilisateur (Aide à la saisie).

![](_page_39_Picture_42.jpeg)

Dans l'onglet Message d'Erreur, mettez la valeur de Action à Macro.

![](_page_39_Picture_43.jpeg)

Cliquez sur le bouton Parcourir... afin de choisir la macro à lier à la vérification de validité.

![](_page_40_Picture_2.jpeg)

Ici, nous avons sélectionné la macro check cell validity dans le module validity test module de notre feuille de calcul.

Cliquer sur le bouton Sélectionner... pour lier la macro.

Désormais, lorsque la cellule est sélectionnée, l'utilisateur verra une invite s'afficher (rectangle jaune) expliquant quel type de données il faut saisir.

Et si jamais l'utilisateur saisit une valeur non valable (par exemple un nombre négatif), la macro sera exécutée :

![](_page_41_Picture_107.jpeg)

Cette macro n'est qu'un message, mais on pourrait l'écrire autrement pour faire des vérifications plus complexes sur les données saisies. La macro pourrait également être appelée lorsqu'un changement quelconque intervient dans la valeur de la cellule.

Vous voudriez peut être empêcher certaines valeurs d'être saisies, selon ce qu'il y a comme données dans les autres cellules.

Un tel exemple serait beaucoup plus qu'une simple validation des données pourrait gérer et nécessiterait une macro.

## **Création d'une Boîte de Dialogue**

Vous pouvez créer une boîte de dialogue dans l'EDI BASIC et l'appeler avec une macro. Cliquez sur le bouton pour faire afficher l'exemple d'une boîte de dialogue.

![](_page_42_Picture_1.jpeg)

Si vous voulez reproduire cette boîte de dialogue, ouvrez un nouveau document Writer.

Choisissez Outils > Macro pour ouvrir la boîte de dialogue de Macros et cliquez sur le bouton Gérer...

Sélectionnez la bibliothèque Standard de votre document.

Cliquez sur Nouveau Dialogue... et entrez un nom pour votre nouvelle boîte de dialogue

(la nôtre s'appelle "project\_dialog").

Une boîte de dialogue vierge apparaît dans l'EDI BASIC.

Dans la deuxième barre d'outils de l'EDI, cliquez sur le bouton Controls pour ouvrir la barre d'outils flottante des contrôles de dialogue :

![](_page_43_Picture_142.jpeg)

Ici, nous avons utilisé la barre d'outils flottante pour ajouter à la boîte de dialogue vierge des étiquettes, un champ texte, des boutons radio, une ligne horizontale, et deux boutons.

Maintenant, il va falloir des macros pour faire exécuter la boîte de dialogue et réagir en fonction des actions entreprises par les utilisateurs, telles que, par exemple, cliquer sur un bouton ou taper du texte dans un champ de texte dans la boîte de dialogue.

Dim oDialogDesc<br>
Dim oProjectDialog<br>
As Object Dim oProjectDialog Dim oProjectDialogModel As Object

*http://fr.openoffice.org 44*

```
Sub Open_Project_Dialog
   Dim iDialogResult As Integer
   ' Obtenir la description de la boîte de dialogue depuis la bibliothèque de
dialogue
   DialogLibraries.LoadLibrary("Standard")
   oDialogDesc = DialogLibraries.Standard.project_dialog
   ' créer la boîte de dialogue
 oProjectDialog = CreateUnoDialog( oDialogDesc )
 oProjectDialogModel = oProjectDialog.Model
   oProjectDialogModel.BackgroundColor = rgb(252, 255, 255)
   ' lancer la boîte de dialogue
  iDialogResult = oProjectDialog.Execute()
   oProjectDialog.Dispose()
End Sub
```
Ce code simplifié créera et ouvrira la boîte de dialogue. Vous pouvez consulter le code complet en ouvrant la boîte de dialogue des Macros et en étudiant les macros dans ce document.

Ensuite, nous présentons une boîte de dialogue de parcours de fichier. Celle-ci vous permet de sélectionner un fichier (mais elle ne tente pas de l'ouvrir).

![](_page_44_Figure_4.jpeg)

## **Appeler l'Interface de Programmation d'Applications depuis d'autres Langages**

Le Guide du Développeur cité précédemment provenant du projet API fournit de la documentation en détails et des exemples d'écriture de code pour accéder à l'API de OOo API depuis Java, C++, Visual BASIC, et d'autres langages de programmation.

Ceci va toutefois au-delà de ce How-to.

# **D'autres Exemples**

Voici quelques exemples de macros qui ont fait leur apparition sur les différentes listes de discussion. (avec toutes mes excuses aux auteurs dont les noms me sont inconnus.)

Exemple 1.

Voici une macro pour changer la longueur par défaut de la liste des fichiers récemment ouverts, et qui se trouve en dernier du menu Fichier dans le menu principal :

```
REM ***** BASIC *****
Option Explicit
Sub Main
       ChangePickListSize( 10 )
End Sub
Sub ChangePickListSize( nSize as Integer )
         ' accéder au fournisseur de la configuration globale
         Dim aConfigProvider As Object
        aConfigProvider = createUnoService(
            "com.sun.star.configuration.ConfigurationProvider" )
         ' créer un objet d'accès pour le noeud historique
         Dim aHistorySettings As Object
         Dim aParams(0) As new com.sun.star.beans.PropertyValue
        aParams(0). Name = "nodepath"
         aParams(0).Value = "/org.openoffice.Office.Common/History"
         aHistorySettings = aConfigProvider.createInstanceWithArguments( _
                 "com.sun.star.configuration.ConfigurationUpdateAccess", _
                aParams() )
         ' fixer la taille de la liste 
         aHistorySettings.replaceByName( "PickListSize", nSize )
         ' valider les modifications effectuées
         aHistorySettings.commitChanges
End Sub
```
Bientôt nous disposerons d'une interface utilisateur qui permettra de modifier cette valeur.

#### Exemple 2.

```
' Une macro permettant à une touche clavier de modifier les styles
Sub ChangeStyle
   Dim oDocument, oDesktop As Object
   Dim oText As Object
   Dim oVCursor, oCursor As Object
   oDesktop = createUnoService("com.sun.star.frame.Desktop")
   oDocument = oDesktop.getCurrentComponent()
   oText = oDocument.Text
   oVCursor = oDocument.currentcontroller.getViewCursor()
   oCursor = oText.createTextCursorByRange(oVCursor.getstart())
   oCursor.paraStyleName = "Default"
```
End Sub

#### Exemple 3.

```
' Une macro complète destinée à mettre la date courante dans une cellule
sélectionnée
 ' (incluant le format de nombres, sans la vérification d'erreurs) 
' Change TODAY to NOW and DATE to DATETIME
' afin d'afficher la date et l'heure
Sub InsertDate
    oDesktop = createUnoService("com.sun.star.frame.Desktop")
    oController = oDesktop.CurrentFrame.Controller
    oSelection = oController.Selection
     ' fixer la valeur de la date
    oDocument = oController.Model
    oFunction = CreateUnoService("com.sun.star.sheet.FunctionAccess")
    oFunction.NullDate = oDocument.NullDate
    dim aEmpty()
    oSelection.Value = oFunction.callFunction("TODAY", aEmpty())
     ' fixer le format de la date
    oFormats = oDocument.NumberFormats
    dim aLocale as new com.sun.star.lang.Locale
    oSelection.NumberFormat = oFormats.getStandardFormat(_
                    com.sun.star.util.NumberFormat.DATE, aLocale)
```
#### Exemple 4.

Une macro pour ajouter une liste d'éléments à une boîte de liste dans un formulaire.

```
Sub FillListboxList
   Dim nIndex As Integer
   Dim nMaxIndex As Integer
   Dim n As Integer
   Dim mNameList( nMaxIndex ) As String
   nMaxIndex = 3
  For n = 0 To nMaxIndex
     mNameList( n ) = "Year " + cStr(this year)
   Next n
   REM Set name list to listbox
   Dim oListboxLB As Object
   oListboxLB = oForm.GetByName( "Listbox1" )
   oListboxLB.StringItemList = mNameList()
```
End Sub

(Les exemples 5, 6, 7, 8, 9, et 10 proviennent de Paolo Mantovani. A présent, toutes ces macros sont publiées dans la partie Documentation de notre site. (Ça vaut le coup de les étudier.)

Exemple 5.

Une macro pour copier une plage de cellules dans une feuille de calcul :

```
' --------------------------------------------------------
' Routine permettant de copier une plage de cellules de feuille de calcul vers
une autre
' la position est définie par rapport à la cellule la plus en haut à gauche
'Sub CopyRangeDemo()
   Dim oDocument As Object
   Dim Spreadsheet As Object
  Set oDocument = ThisComponent
   Set Spreadsheet = oDocument.Sheets.getByIndex(0)
   REM adresse source (UNO struct)
  Dim mRangeAddress src as New com.sun.star.table.CellRangeAddress
   REM adresse cible (UNO struct)
   Dim mCellAddress_dest as New com.sun.star.table.CellAddress
   REM 2e feuille, C3:D4
  With mRangeAddress src
       .Sheet=1
        .StartColumn = 2
        .StartRow = 2
        .EndColumn = 3
        .EndRow = 3
   End With
       REM 1ère feuille, C3
  With mCellAddress dest
       . Sheet = 0 .Column = 2
       Row = 2 End With
```
**Spreadsheet.copyRange(mCellAddress\_dest, mRangeAddress\_src)**

End Sub

Exemple 6.

Enregistreur de Macro Basic (version anglaise) Un petit enregistreur de macros pour Calc, écrit en Basic contenant plusieurs fonctions destinées à un usage général http://ooodocs.org/modules.php?name=Downloads&d\_op=getit&lid=94

Exemple 7.

TexteVersColonnes (version anglaise) S'apparente à la fonction d'Excel(r), utile pour séparer du texte sur plusieurs colonnes, utilisant des délimitants divers bien commenté! Un bon exemple d'un travail avec une boîte de dialogue et des services à l'écoute. Contient plusieurs fonctions à usage général http://ooodocs.org/modules.php?name=Downloads&d\_op=getit&lid=89

Exemple 8.

Changeur de Casse (La présentation est en italien, mais les macros sont commentées en in anglais) Une macro qui permet à un utilisateur de changer la casse Majuscule/Minuscule/Titre d'un texte sélectionné. Fonctionne bien dans Writer et Calc. Contient plusieurs fonctions à usage général http://ooodocs.org/modules.php?name=Downloads&d\_op=getit&lid=87

Exemple 9.

Boîte Combo dans une feuille de calcul (La présentation est en italien, mais les macros sont commentées en anglais) Excel (r) fournit un contrôle de Boite Combo qui peut interagir directement avec des cellules.

Afin de faire la même chose avec Calc, il vous faut quelques macros. http://ooodocs.org/modules.php?name=Downloads&d\_op=getit&lid=96

Exemple 10.

InLettere (version italienne) Une fonction Calc, écrite en Basic, qui convertit des nombres en leur correspondant en mots italiens, par exemple :  $1122 \implies$  millecentoventidue http://ooodocs.org/modules.php?name=Downloads&d\_op=getit&lid=88

Exemple 11.

Il existe plusieurs exemples de macros dans le conteneur de bibliothèques Soffice et sa liste déroulante. Ça vaut le coup de les regarder de plus près.

![](_page_51_Picture_7.jpeg)

Certains de ces exemples figurent en français sur notre site, à la rubrique documentation, n'hésitez pas à les consulter

Si vous diposez de macros fonctionnelles bien documentées et commentées, vous êtes vivement incités à les publier sur la liste dev@fr.openoffice.org ou sur la liste doc@fr.openoffice.org pour que d'autres puissent en profiter et apprendre à s'en servir.

# **Sommaire**

Ce How-to est relativement simple.

Vous avez appris comment organiser vos macros dans des bibliothèques et des modules.

Vous avez créé quelques exemples de boutons, touches clavier, et barres d'outils pour appeler des macros.

Vous avez utilisé des fonctions macro dans des formules de feuille de calcul et pour vérifier la validité des données.

Vous avez créé une boîte de dialogue.

Vous comprenez un peu mieux le fonctionnement et l'élaboration de contrôles visuels dans OOo, tels que des propriétés de boutons.

Toutes suggestions et corrections sont les bienvenues.

# **Credits**

**Auteur :** Daniel Strome

**Remerciements:** Aux contributeurs des listes de discussion

**Intégré par :** N/A

**Dernières modifications :** 30 Septembre 2002

**Contacts :** OpenOffice.org Documentation http://documentation.openoffice.org

**Traduction :** Alex Thurgood – Adaptation des images Patrick Guimberteau et Serge Le Louarne – Relecture, mise en page Sophie Gautier

#### **Licence**

#### **Appendix**

#### **Public Documentation License Notice**

The contents of this Documentation are subject to the Public Documentation License Version 1.0 (the "License"); you may only use this Documentation if you comply with the terms of this License. A copy of the License is available at *http://www.openoffice.org/licenses/PDL.html*.

The Original Documentation is How to use basic macros. The Initial Writer of the Original Documentation is Daniel Strome Copyright (C) 2002*.* All Rights Reserved. (Initial Writer contact(s): dan.strome@mpcug.com .

Contributor(s): Alexander Thurgood (traduction) Patrick Guimberteau (adaptation des images) Serge Le louarne (adaptation des images).

Portions created by Alexander Thurgood, Patrick Guimberteau, Serge Le Louarne are Copyright (C) 2002. All Rights Reserved. (Contributor contact(s): alex.thurgood@free.fr pguimber@club-internet.fr serge.le\_louarne@tiscali.fr ).

NOTE: The text of this **Appendix** may differ slightly from the text of the notices in the files of the Original Documentation. You should use the text of this **Appendix** rather than the text found in the Original Documentation for Your Modifications.